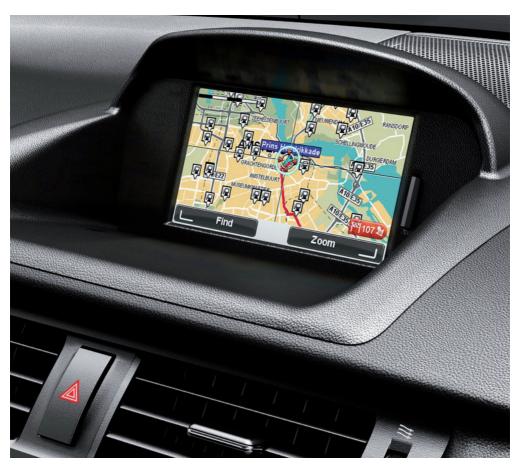

CT MoveOn NAVI

Owner's manual

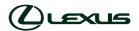

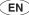

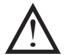

Read this manual thoroughly before using the MoveOn Navi. Always keep this owner's manual in the vehicle.

# Table of contents

|            | Recor | mmendation                                 | /          |
|------------|-------|--------------------------------------------|------------|
| 1.         | Preca | autions during use                         | 9          |
| 2.         | Read  | I me first                                 | 11         |
|            | 2.1   | Switching on                               | 11         |
|            | 2.2   | Setting up                                 | 11         |
|            | 2.3   | Sharing information with TomTom            | 11         |
|            | 2.4   | Switching off                              |            |
|            | 2.5   | Hiding the map                             | 13         |
|            | 2.6   | Resetting the system                       |            |
|            | 2.7   | Safety settings                            |            |
|            | 2.8   | GPS reception                              | 14         |
|            | 2.9   | Take care of your navigation device        | 14         |
| 3.         | The I | Navigation Control                         | 15         |
|            | 3.1   | Using the Navigation Control               |            |
|            | 3.2   | Special features of the Navigation Control | 17         |
| 4.         | The   | memory card                                | 18         |
|            | 4.1   | About your memory card                     |            |
|            | 4.2   | Inserting your memory card                 |            |
|            | 4.3   | Removing your memory card                  | 18         |
|            | 4.4   | About TomTom HOME                          | 19         |
|            | 4.5   | Installing TomTom HOME                     |            |
|            | 4.6   | Initialising your memory card              | 20         |
|            | 4.7   | Updating your device                       |            |
|            | 4.8   | Backing up your navigation device          | 21         |
| <b>5</b> . | Guid  | led tours                                  | 22         |
|            | 5.1   | About guided tours                         | 22         |
| 6.         | Plan  | ning a route                               | <b>2</b> 3 |
|            | 6.1   | Planning a route                           | 23         |
|            | 6.2   | Route summary                              | 27         |
|            | 6.3   | LIVE summary                               | 28         |
|            | 6.4   | Frequent destinations                      | 29         |
|            | 6.5   | Show my frequent destinations              | 29         |
|            | 6.6   | Using arrival times                        | 30         |
|            | 6.7   | Navigation menu options                    | 31         |
|            | 6.8   | Planning a route in advance                | 32         |
|            | 6.9   | Viewing route information                  | 33         |
| 7.         | The l | Driving View                               | 34         |
|            | 7.1   | About the Driving View                     | 34         |
|            | 7.2   | The Driving View                           | 34         |

|    | /.3            | Driving View Symbols                | 35       |
|----|----------------|-------------------------------------|----------|
| 8. | Advan          | ced Lane Guidance                   | . 36     |
|    | 8.1            | About Lane Guidance                 | 36       |
|    | 8.2            | Using lane guidance                 | 36       |
| 9. | Chang          | ing your route                      | . 38     |
|    | 9.1            | Making changes to your route        | 38       |
|    | 9.2            | Find alternative route menu         | 38       |
|    | 9.3            | Cancelling a route                  | 39       |
| 10 | . Brows        | е Мар                               | . 40     |
|    | 10.1           | About the map browser               | 40       |
|    | 10.2           | Browse map                          | 40       |
|    | 10.3           | Cursor menu                         |          |
|    | 10.4           | Options                             | 42       |
| 11 | . Мар С        | orrections                          | . 43     |
|    | 11.1           | About Map Share                     | 43       |
|    | 11.2           | Correcting a map error              | 43       |
|    | 11.3           | Types of map correction             |          |
|    | 11.4           | Other types of correction           | 47       |
| 12 | . Sound        | s and voices                        | . 48     |
|    | 12.1           | About sounds and voices             | 48       |
|    | 12.2           | Selecting a voice                   | 48       |
|    | 12.3           | Changing the volume level           | 48       |
|    | 12.4           | Switching off the sound             |          |
|    | 12.5           | Switching off the voice             | 48       |
| 13 | . Prefer       | ences                               | . 49     |
|    | 13.1           | About Preferences                   | 49       |
|    | 13.2           | Use night colours / Use day colours |          |
|    | 13.3           | Show POI on map                     |          |
|    | 13.4           | Safety preferences                  |          |
|    | 13.5           | Voice preferences                   |          |
|    | 13.6           | Turn off sound / Turn on sound      |          |
|    | 13.7           | Hide map                            |          |
|    | 13.8           | Home location                       |          |
|    | 13.9           | Switch map                          |          |
|    | 13.10          | Manage Favourites                   |          |
|    | 13.11          | Manage POIs                         |          |
|    | 13.12          | Car symbol                          |          |
|    | 13.13<br>13.14 | Change language                     |          |
|    | 13.14          | Change map colours                  |          |
|    | 13.13          | Rrightness                          | 53<br>53 |

|     | 13.17   | Status bar preferences              | .54   |
|-----|---------|-------------------------------------|-------|
|     | 13.18   | Automatic zooming                   | .54   |
|     | 13.19   | Street name preferences.            | . 54  |
|     | 13.20   | Set units                           | .54   |
|     | 13.21   | Planning preferences                | .55   |
|     | 13.22   | Show lane images                    | .55   |
|     | 13.23   | Start up                            | .56   |
|     | 13.24   | Show compass                        | .56   |
|     | 13.25   | Set clock                           | .56   |
|     | 13.26   | Show tips                           | .56   |
|     | 13.27   | Show fewer menu options             | .57   |
|     | 13.28   | Reset factory settings              | .57   |
| 14. | Points  | of Interest                         | . 58  |
|     | 14.1    | About Points of Interest            | .58   |
|     | 14.2    | Creating POIs                       | .58   |
|     | 14.3    | Using POIs to plan a route          | .60   |
|     | 14.4    | Showing POIs on the map             | .60   |
|     | 14.5    | Setting warnings for POIs           | .61   |
|     | 14.6    | Manage POIs                         | .61   |
| 15. | Itinera | ry planning                         | . 62  |
|     | 15.1    | About Itineraries                   | . 62  |
|     | 15.2    | Creating an Itinerary               |       |
|     | 15.3    | Organising an Itinerary             |       |
|     | 15.4    | Following an Itinerary              |       |
|     | 15.5    | Start using an Itinerary            |       |
| 16. | Help    |                                     |       |
|     | 16.1    | About getting help                  | 65    |
|     | 16.2    | Using Help to phone a local service |       |
|     | 16.3    | Help menu options                   |       |
|     |         |                                     |       |
| 17. | Favour  | ites                                |       |
|     | 17.1    | About Favourites                    |       |
|     | 17.2    | Creating a Favourite                |       |
|     | 17.3    | Using a Favourite                   |       |
|     | 17.4    | Changing the name of a Favourite    |       |
|     | 17.5    | Deleting a Favourite                | . 69  |
| 18. | Photo   | Gallery                             | . 70  |
|     | 18.1    | About using media                   | .70   |
|     | 18.2    | Looking at photos                   |       |
| 19. | Service | ·s                                  |       |
|     |         |                                     |       |
|     | 19.1    | About LIVE Services                 |       |
|     | 19.2    | Safety Notice                       | . / [ |

| 19.3       | LIVE Services subscriptions                     | 71 |
|------------|-------------------------------------------------|----|
| 19.4       | About TomTom HD Traffic                         | 72 |
| 19.5       | About Local Search                              | 72 |
| 19.6       | Using local search                              | 72 |
| 19.7       | About Safety Alerts                             | 73 |
| 19.8       | Other services                                  | 73 |
| 20. Traffi | ic                                              | 74 |
| 20.1       | About TomTom HD Traffic                         | 74 |
| 20.2       | Safety Notice                                   | 74 |
| 20.3       | Using traffic information                       | 74 |
| 20.4       | Taking the fastest route                        | 75 |
| 20.5       | Show traffic on route                           | 75 |
| 20.6       | Checking traffic incidents in your area         | 76 |
| 20.7       | Changing traffic preferences                    | 76 |
| 20.8       | Traffic incidents                               | 77 |
| 20.9       | Traffic menu                                    | 78 |
| 21. Safet  | y Alerts                                        | 79 |
| 21.1       | About Safety Alerts                             | 79 |
| 21.2       | Safety camera warnings                          | 79 |
| 21.3       | Changing the way you are warned                 |    |
| 21.4       | Reporting a new safety camera while on the move | 80 |
| 21.5       | Reporting a new safety camera while at home     | 81 |
| 21.6       | Reporting incorrect camera alerts               |    |
| 21.7       | Types of fixed speed camera you can report      |    |
| 21.8       | Average speed check camera warnings             |    |
| 21.9       | Safety Cameras menu                             | 84 |
| 22. Weat   | ther                                            | 85 |
| 22.1       | About Weather                                   | 85 |
| 22.2       | Requesting a weather report                     | 85 |
| 22.3       | Types of location                               | 86 |
| 23. Custo  | omer support                                    | 88 |
| 23.1       | Getting help to use your navigation device      | 88 |
| 24. Tom1   | Tom HOME                                        | 89 |
| 24.1       | About TomTom HOME                               | 89 |
| 24.2       | Installing TomTom HOME                          | 89 |
| 24.3       | MyTomTom account                                | 90 |
| 24.4       | Updating your device                            | 90 |
| 24.5       | Introducing HOME help                           |    |
| 24.6       | Backing up your navigation device               | 91 |
| 25. Adde   | endum and Copyright                             | 92 |
| 26. Conv   | right notices                                   | 94 |

### Recommendation

Please read this manual to get the full benefit of the system.

We suggest to keep this manual in the car. It will be easier for you to find the information in case of an emergency.

Your local authorised retailer will be pleased to clarify any queries you may have with the system or its operation if you cannot find the information you need in this manual.

Lexus recommends that only parts and accessories that have been tested and approved by Lexus in terms of safety, function and suitability should be used.

These operating instructions are designed to ensure that you can operate the MoveOn Navi system safely and easily.

These operating instructions describe the functions of the MoveOn Navi system.

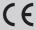

# 1. Precautions during use

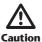

- Exercise extreme caution if operating the navigation system while driving. Insufficient attention to the road, traffic or weather conditions may cause an accident.
- While driving, be sure to obey the traffic regulations and maintain awareness of the road conditions. If a traffic sign on the road has been changed, route quidance may not have the updated information such as the direction of a one way street.

To use this system in the safest possible manner, follow all the safety tips shown below.

This system is intended to assist in reaching the destination and, if used properly, can do so. The driver is solely responsible for the safe operation of your vehicle and the safety of your passengers.

Do not use any feature of this system to the extent that it becomes a distraction and prevents safe driving. The first priority while driving should always be the safe operation of the vehicle. While driving, be sure to observe all traffic regulations.

Prior to the actual use of this system, learn how to use it and become thoroughly familiar with it. Read the entire Navigation System Owner's Manual to make sure you understand the system. Do not allow other people to use this system until they have read and understood the instructions in this manual.

For your safety, some functions may become inoperable when driving. Unavailable buttons are dimmed.

While driving, listen to the voice instructions as much as possible and glance at the screen briefly and only when it is safe. However do not totally rely on voice guidance. Use it just for reference. If the system cannot determine the current vehicle position correctly, there is the possibility of incorrect, late or no voice guidance.

The data in the system may occasionally be incomplete. Road conditions, including driving restrictions (no left turns, street closures, etc.) frequently change. Therefore, before following any instruction from the system, look to see whether the instruction can be done safely and legally.

This system cannot warn about such things as the safety of an area, condition of streets, and availability of emergency services. If unsure about the safety of an area, do not drive into it.

### Under no circumstances is this system a substitute for the driver's personal judgement.

Use this system only in locations where it is legal to do so. Some countries/provinces may have laws prohibiting the use of video and navigation screens next to the driver.

### 2. Read me first

## 2.1 Switching on

Your Lexus CT MoveOn Navi switches on automatically when you switch on your car ignition. The Navigation Control is connected to your MoveOn using Bluetooth and must connect to the device every time your car starts.

A few seconds after your car starts you see a message confirming that the Navigation Control and device are now connected.

## 2.2 Setting up

**Important:** Take care to select the correct language as the language you choose will be used for all text on the screen.

When you first switch on your device, you have to answer a few questions to set up the device. Answer the questions by using the Navigation Control in the console to select your answers on the screen.

## 2.3 Sharing information with TomTom

When you first start navigating or perform a reset, your device asks for permission to collect some information about your use of the navigation device. The information is stored on the device until we retrieve it. We use it anonymously to improve our products and services. If you use LIVE services, we will also use your location information to deliver the services to you.

You can change whether you share this information with us at any time by doing the following:

- 1. In the Main Menu, select "LIVE Services".
- 2. Select "Configure".
- 3. Select "Yes" to start sharing or "No" to stop sharing.

If you choose not to share this information, you will no longer receive LIVE services. This is because LIVE services need to send the location of your device to TomTom in order to receive the traffic information related to where you are. The end date of your subscription remains the same, even if you do not share this information with us.

#### **Additional information**

Only if you give us your permission, your navigation device will continuously collect information and send it to TomTom at regular intervals. The information is also stored on your device until you connect it to your PC, then the information is sent to TomTom and deleted from your device. The information includes details that identify the navigation device, details about routes and locations, your MyTomTom account name and information entered while you were using the navigation device.

TomTom uses this information to be able to deliver LIVE services to you and to improve the HD Traffic service.

Within twenty minutes of switching off your navigation device, TomTom automatically and irreversibly destroys any information that allows identification of you or your device. This, now anonymous, information is used to improve TomTom's products and services, such as maps, reports on Points of Interest and average speeds driven. These products and services are also used by government agencies and businesses.

Using your navigation device, you can join the MapShare Community or report speed cameras. If you choose to use either of these services, your reports, that include location information and your MyTomTom account name, are sent to TomTom and kept together with your MyTomTom account. TomTom then uses your information to improve its maps and speed cameras.

If you no longer allow sharing of information, none of the above information is sent to TomTom and information previously stored on your device is deleted. You won't be able to receive HD Traffic or mobile speed camera locations, or use any other LIVE services.

TomTom will not give anyone else access to the information collected from your navigation device.

In choosing to provide TomTom with information you are helping to make driving better, specifically by improving maps, traffic flows and reducing congestion. We appreciate your help.

**Note:** The length or end date of your service subscription does not change if you do not allow sharing of information.

This navigation device uses a GSM network that contains location information about your navigation device. By law, the network operator may be required to retain this location and other information for law enforcement purposes and TomTom has no influence over this. If you disable information sharing the mobile network connection is not active and the network operator cannot store location information.

If you think that your information is not being used for the purpose for which you have provided it to TomTom, contact us at tomtom.com/support.

See our privacy policy at tomtom.com/privacy.

# 2.4 Switching off

When you switch off your car ignition and open your car door, the MoveOn switches off automatically.

## 2.5 Hiding the map

Select the "Hide map" button in the Quick menu to switch off the display screen so that the map and the instructions are hidden.

You can also select the "Hide map" button in the Preferences menu.

When the map is switched off, you still hear warnings for cameras and the voice guidance instructions remain active. You also still hear the audio information from the radio.

## 2.6 Resetting the system

In rare cases, your MoveOn may not start correctly or may stop responding to your Navigation Control. If this happens, switch off your car ignition, wait a minute or two and then turn the car ignition back on again.

If this does not solve the problem, you can reset the navigation device. To do this, do the following:

- 1. Press the [MENU] button to access the Main Menu
- 2. Select "Change preferences".
- 3. Select "Reset factory settings".
- 4. Follow the instructions on the screen using the Navigation Control where necessary.

#### Important: This feature deletes all your personal settings!

If you want to keep your personal information and settings, you should perform a full backup of your device before you reset the device. You can then restore all your personal information and settings after you reset the device.

This includes items such as your Home and Favourite locations, your personal menu and your POI categories and POI locations.

## 2.7 Safety settings

We recommend using the safety settings to make your driving as safe as possible.

These are some of the options included in the safety settings:

- Show essential menu buttons while driving
- Show safety reminders
- Warn when driving faster than allowed

## 2.8 GPS reception

Your MoveOn uses GPS satellites (Global Positioning System) orbiting around the Earth to locate the position of the vehicle.

When you first start your Lexus CT MoveOn Navi, the device may need a few minutes to determine your GPS position and show your current position on the map. In future, your position will be found much faster, usually within a few seconds.

In areas where GPS reception is not possible, such as tunnels, your location may not be accurate. The accuracy of the navigation device increases during the first journeys. The accuracy is not affected if the device is reset or the software is updated.

**Note:** After moving a long distance without driving, such as by ferry, the system may take several minutes to locate your current position.

# 2.9 Take care of your navigation device

It is important to take care of your device:

- Do not open the casing of your device under any circumstances. Doing so may be dangerous
  and will invalidate the warranty.
- Wipe or dry the screen of your device using a soft cloth. Do not use any liquid cleaners.

## 3. The Navigation Control

# Using the Navigation Control

The Navigation Control is connected to your MoveOn using Bluetooth and must connect to the device every time your car starts.

A few seconds after your car starts you see a message confirming that the Navigation Control and device are now connected.

Note: Do not attempt to pair or connect other Bluetooth devices with either your navigation device or the navigation control.

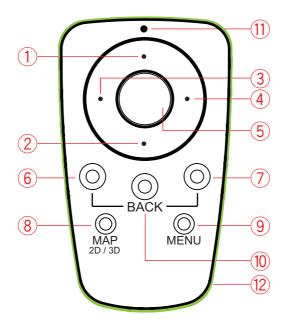

|     |                   | Function                                                                                                    |
|-----|-------------------|----------------------------------------------------------------------------------------------------|
| 1.  | Shift up          | Move the cursor up in the map browser.  Move vertically through the menu.  Used to zoom in in the Driving View.    |
| 2.  | Shift down        | Move the cursor down in the map browser.  Move vertically through the menu.  Used to zoom out in the Driving View. |
| 3.  | Shift left        | Move the cursor left in the map browser.  Move horizontally through the menu.  Changes the volume.                 |
| 4.  | Shift right       | Move the cursor right in the map browser.  Move horizontally through the menu.                                     |
| 5.  | Centre button     | Confirms a selection. When in the Driving View, shows the Quick menu.                                              |
| 6.  | Left soft button  | Select or confirm. When in the Driving View, changes the volume.                                                   |
| 7.  | Right soft button | Select or confirm.                                                                                                 |
| 8.  | MAP 2D / 3D       | When in a menu, shows the Driving View. When in the Driving View, switches the map between 2D and 3D view.         |
| 9.  | MENU              | Shows the navigation Main Menu.                                                                                    |
| 10. | ВАСК              | Back to previous screen.                                                                                           |
| 11. | LED light         | The LED light flashes when connecting to your MoveOn. Once connected, the LED light remains on all the time.       |
| 12. | Light ring        | The light ring helps you to locate the navigation control in the dark.                                             |

#### To use the keyboard, do the following:

- Press the shift buttons (1), (2), (3) and (4) to navigate move around the keyboard.
- Press the centre button (5) to select a key.
- Press the left soft button(6) to delete the last keystroke.
- Press the right soft button (7) to go to the next step.
- Press the back button (10) to go back to the previous step.

# 3.2 Special features of the Navigation Control

#### **Confirming a selection**

To confirm a selection, press the centre button (5).

#### Back

To return to the previous menu, press [BACK] (10).

#### **Soft buttons**

Soft buttons (6) and (7) are used to select or confirm an action.

#### **Driving View**

When using the Driving View, the following buttons have some special features as follows:

- Left soft button (6) repeats the last voice instruction and changes the volume.
- Right soft button (7) shows the route summary.
- Shift Up (1) or Shift Down (2) zoom.
- Shift Right (4) HD Traffic info menu.
- Centre button (5) shows the Quick menu.

## 4. The memory card

## 4.1 About your memory card

A memory card is supplied with your navigation system. It includes a map of your group of countries.

Updates are regularly produced by TomTom, particularly for maps and services like speed cameras. These updates are only available for download by inserting your navigation system's memory card into a computer that is connected to the internet.

Once your new vehicle has been delivered, if a newer version of your map is available within 60 days of first using your navigation device, you can download this map for free.

**Important:** In order to qualify for the latest map guarantee you need to check if a new map is available within the 60 day period, and you are only entitled to one free map download.

# 4.2 Inserting your memory card

To insert your memory card into your MoveOn in your car, do the following:

- 1. Switch off the ignition in the car so that the navigation system is switched off.
- 2. Insert the memory card, taking care to handle it carefully and that it is the right way round.

**Note:** Only use your memory card for operating and updating your navigation system. Do not insert the memory card into another vehicle or into any other device such as a camera.

# Removing your memory card

There are two different ways to remove your memory card depending on whether your car ignition is switched on or not.

#### **Car ignition off**

- 1. Push gently on the memory card.
- Remove the memory card, taking care to handle it carefully.

#### Car ignition on

- 1. From the main menu, select "Remove SD card".
- 2. Confirm using the right soft button.

A message tells you when you can remove the memory card.

### 4.4 About TomTom HOMF

Using TomTom HOME you can register and manage your MoveOn to receive free updates and buy new services. It's a good idea to connect frequently to HOME so you can do the following:

- Download for free the most recent map available for your device, if you connect to TomTom HOME within 60 days of buying your device.
- Download for free updates for your device, including Map Share updates and other services included with your product.
- Add new items to your device, like maps, voices and POIs, as well as buy TomTom services and manage your subscriptions.
- Share your map corrections and other content with the TomTom community.
- Make and restore backups of your device.

When using HOME, you can get help with what you are doing from the HOME Help. You can also read about all the other things that HOME can do for you.

**Tip:** We recommend using a broadband internet connection whenever you connect to HOME.

## 4.5 Installing TomTom HOME

The steps below refer to Internet Explorer on Windows XP. If you're using another browser or operating system, visit tomtom.com/support for more information.

To install TomTom HOME on your computer, do the following:

- 1. Connect your computer to the internet.
- 2. Click the link below to download the latest version of TomTom HOME: tomtom.com/home
- 3. We recommend downloading the file to your computer by clicking **Save**.
- 4. Once the download is complete, click **Open**. If you accidentally closed the Download complete window, locate the file TomTomHOME2winlatest.exe on your computer and double-click it.
- 5. If you get a security warning click **Run**.
- 6. Click Next, then click Install. The installation starts.
- 7. Once the installation is complete click **Finish**.

# 4.6 Initialising your memory card

To use a new or empty memory card with TomTom HOME, it needs to be initialised so that HOME can detect it. To initialise your card, do the following:

- 1. Start the car and switch on your MoveOn.
- 2. Insert the new memory card into your MoveOn.
- 3. Wait for a few seconds so that the card can be initialised by your MoveOn.
- 4. From the Main Menu, select "Remove SD card".
- 5. Confirm using the right soft button. A message tells you when you can remove the memory card.
- 6. Insert the memory card into the card reader connected to your computer. Your new card is now ready for use with TomTom HOME.

# 4.7 Updating your device

Before you start, make sure you have a backup of your device or memory card. For more information, see Backing up your navigation device' on page 10.

You can check for updates for your maps, services and for a whole range of other free items or items for purchase. The instructions below describe how to update the TomTom application on your device.

**Note:** LIVE Services are not available in all countries or regions, and not all LIVE Services are available in all countries or regions. You may be able to use LIVE Services when travelling abroad. For more information on available services, go to tomtom.com/services.

To check for an updated application version do the following:

- 1. Insert your memory card into the card reader connected to your computer.
- 2. Wait for TomTom HOME to start.
- 3. If HOME does not automatically check for updates, click **Update my device** in the HOME menu.

**Note:** if you would like to install an application you downloaded previously, click **Add Traffic**, Voices, Safety Cameras etc. and then click Items on my computer.

- 4. If a new application is available, it is listed on the next screen.
- 5. Make sure the new application is selected, then click **Download updates**. HOME downloads the selected items.
- 6. HOME then installs the selected items on your memory card.
- 7. Click Done.
- 8. Click **Device** > **Disconnect Device**. You can then disconnect your card from your computer.

## Backing up your navigation device

The easiest way to make a backup of all the contents of your TomTom navigation device is by using TomTom HOME. You can make one backup for your device and store it on your computer. When you make a new backup, the old backup for that device is overwritten.

1. Insert your memory card into the card reader connected to your computer.

TomTom HOME starts automatically.

**Tip:** If TomTom HOME does not start, do one of the following:

Windows: Click on the Start menu and go to All Programs > TomTom and then click on **TomTom HOME** 

Mac: Click Go in the Finder menu and choose Applications, then double-click TomTom HOME.

- 2. Click Back up and restore.
- 3. Click Back up my device.
- 4. Click Back up now.

HOME backs up your device by backing up the contents of your memory card.

5. Wait until HOME has finished creating the backup, then click **Done**.

To see where HOME saves your backups do one of the following:

Windows: Click Tools > TomTom HOME Preferences and then select the Folder Preferences tab. Mac: Click TomTom HOME > Preferences... and then select the Folder Preferences tab. To restore a backup, click **Back up and restore** in the HOME menu and then click **Restore my** device.

### 5. Guided tours

# 5.1 About guided tours

Your MoveOn has the following tutorials to help you become familiar with all the features:

- The Navigation Control
- **Driving View**
- Menu options
- Browse map
- Planning preferences
- Itinerary planning
- Traffic information
- Warnings and notifications
- Quick menu
- TomTom HOME
- LIVE Services

To use a guided tour, select "Help me" from the Main Menu. Select "Guided tours" and then choose a tour.

## 6. Planning a route

# 6.1 Planning a route

**Important:** In the interest of safety and to reduce distractions while you are driving, you should always plan a route before you start driving.

To plan a route on your MoveOn, do the following:

1. Press [MENU] to open the Main Menu.

Note: The buttons on your navigation device are shown in full colour unless a button is currently unavailable. For example, the button named Find alternative in the Main Menu is not available until you have planned a route.

2. Select "Navigate to".

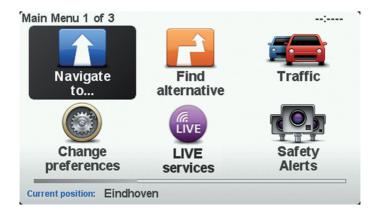

#### 3. Select "Address".

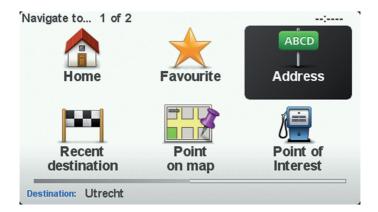

When you enter an address, you can choose from the following options:

- "City and street" select this button to set an exact address as your destination.
- "Postcode" select this button to enter a postcode as your destination.
- "City centre" select this button to set your destination as the centre of a city or town.

Note: You can enter a postcode for any country. In some countries, postcodes are detailed enough to identify a house on their own. In other countries, you can enter a postcode to identify a town or area. You will then have to enter a street and house number.

"Crossing or intersection" - select this button to your destination as the point where two streets meet.

In this example, we will enter an address.

4. Select "City and street".

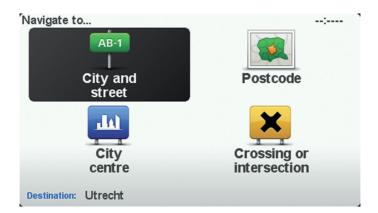

Note: When planning a trip for first time, your navigation device asks you to choose a state or country. Your choice is saved and used for all routes you plan. You can change this setting at any time by selecting the flag.

5. Start to type the name of the town where you want to go.

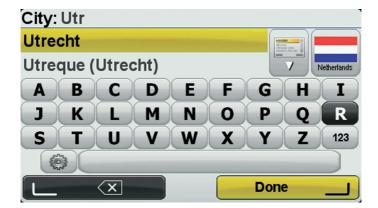

To use the keyboard, do the following:

- Press the shift buttons (1), (2), (3) and (4) to move around the keyboard.
- Press the centre button (5) to select a key.
- Press the left soft button(6) to delete the last keystroke.
- Press the right soft button (7) to go to the next step.
- Press the back button (10) to go back to the previous step.

As you type, the names of the towns that match what you have typed are shown. When your destination appears in the list, select the name of the town to set the destination.

- 6. Start to type the street name. Select the name when it is shown in the list.
  As with the name of the town, the names of the streets that match what have typed are shown. When your destination appears in the list, select the name of the street to set the destination.
- 7. Enter the house number, then select "Done".

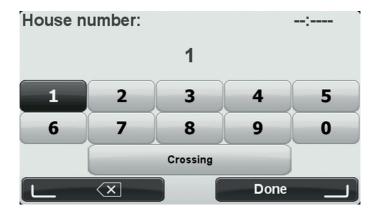

8. You are asked if you need to arrive at a particular time. For this example, select "No".

The route is calculated by your device using IQ Routes. IQ Routes is used to plan the best possible route using information about the average speeds measured on the roads.

9. When the new route is shown, select "Done". Your device starts to guide you to your destination, using spoken instructions and on-screen directions. For more information about the route, select "Details".

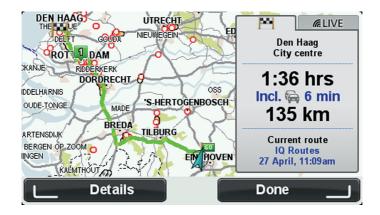

## 6.2 Route summary

After a route has been calculated, the route summary shows an overview of your route, the remaining distance to your destination and the remaining estimated journey time.

To view the route summary at any other time, press the right soft button (7) on the Navigation Control.

The route summary screen also shows traffic information about delays on your route.

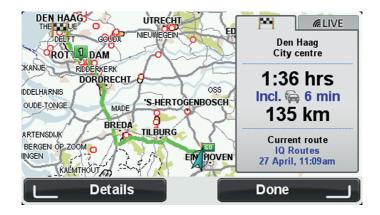

### 6.3 LIVE summary

LIVE summary shows LIVE Services information on your route.

To view LIVE summary information, select the "LIVE" tab on the route summary screen by using shift left (3) and shift right (4) on the Navigation Control. Select any of the panels for more detailed information.

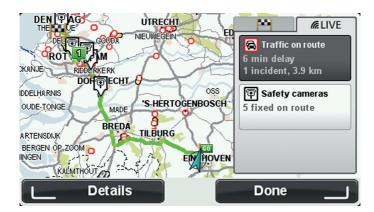

The LIVE tab panels show the following information:

- "Traffic on route" select this panel to view detailed information about traffic delays and other incidents on your route.
- "Speed cameras" select this panel to open the Safety Cameras menu. You can then report a safety camera or change your settings for safety camera warnings.
- "Weather" select this panel to view the latest weather reports.

## 6.4 Frequent destinations

If you often make trips to the same destinations, you can set your Lexus CT MoveOn Navi device to ask if you want to plan a route to one of these locations every time the device starts. This is faster than planning a route in the normal way.

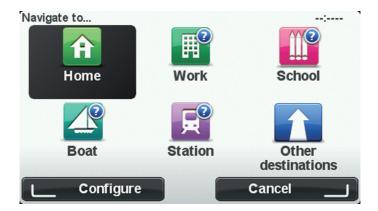

# 6.5 Show my frequent destinations

You can set your MoveOn device to ask if you want to plan a route to one of your frequently visited destinations every time the device starts.

To change this setting, do the following:

- 1. Select "Start-up preferences" in the Preferences menu and then select "Ask for a destination".
- 2. Select "Yes", then select "Yes" again to begin entering information about the destination.
- 3. Select a symbol for the destination and select "Done" to set the symbol, then select "Yes". **Tip:** To add new destinations, select one of the numbered symbols and enter a name for the new destination button.
- 4. Select "Yes" and if required enter a new name, then select "Done".
- 5. Enter the address details in the same way you enter an address when planning a route, then select "Done".
- 6. If you want to set more destinations, repeat the steps above. Otherwise, select "Done".
- 7. You are asked if you want to change the start-up image.
- 8. If you want to change the image, select "Yes" then follow the instructions shown on the screen. Otherwise, select "No".

Every time your device starts, you are asked if you want to plan a route. If you select "Cancel", the Driving View opens.

## 6.6 Using arrival times

You can set your MoveOn device to ask you if you need to arrive at a particular time when you plan a route.

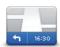

Status bar

Select "Status bar" in the Preferences menu, to enable or disable arrival time notifications.

Select the required options on the first menu screen and then select "Done". To enable arrival time notifications, select "Leeway".

After planning a route, select "YES" to enter a preferred arrival time.

Your device calculates your arrival time and shows you whether you will arrive on time. You can also use this information to work out when you need to leave. If your device shows that you will arrive 30 minutes early, you can wait and leave in 30 minutes time, rather than arrive early.

Your arrival time is constantly recalculated during your journey. The status bar shows whether you will arrive on time or if you are going to be late, as shown below:

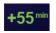

You will arrive 55 minutes before the arrival time you entered. If the estimated arrival time is more than five minutes before the time you entered, it is shown in green.

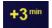

You will arrive 3 minutes before the arrival time you entered. If the estimated arrival time is less than 5 minutes before the time you entered, it is shown in yellow.

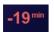

You will arrive 19 minutes late.

If the estimated arrival time is later than the time you entered, it is shown in red.

# 6.7 Navigation menu options

When you select "Navigate to" by pressing the [MENU] button, you can set your destination in many ways, not just by entering the address. The other options are listed below:

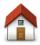

Select this button to navigate to your Home location.

#### Home

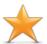

Select this button to choose a Favourite as your destination.

#### **Favourite**

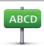

Select this button to enter an address as your destination.

#### **Address**

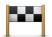

Select this button to choose your destination from a list of places that you have recently used as destinations.

#### Recent destination

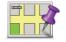

Select this button to select a point on the map as your destination using the map browser.

#### Point on map

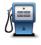

Select this button to navigate to a Point of Interest (POI).

#### Point of Interest

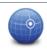

Select this button to enter a destination using latitude and longitude values.

#### Latitude Lonaitude

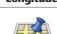

#### **Local Search**

Select this button to use Local Search to help you find shops and businesses in and around your current location. You can then navigate to this search result as a destination.

You can choose to search for shops and businesses near you, near your destination, near any other destination or in a city.

Note: Only available on LIVE devices.

## 6.8 Planning a route in advance

You can use your MoveOn to plan a route in advance, selecting your starting point and your destination.

Here are some more reasons to plan a route in advance:

- Find out how long a journey is going to take before you start.
- You can also compare journey times for the same route at different times of the day or on different days of the week. Your device uses IQ Routes when planning a route. IQ Routes calculates routes based on the real average speeds measured on roads.
- Study the route of a journey you are planning.
- Check a route for someone who is coming to visit you and then explain the route to them in detail.

To plan a route in advance, follow these steps:

- 1. Press [MENU] to bring up the Main menu.
- 2. Select the shift right button (4) until you see **Prepare route**.

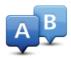

This button is shown while there is no planned route on your MoveOn device. Select this

- 3. Select the starting point for your journey in the same way that you would select your destination.
- 4. Set the destination for your journey.
- 5. If Route planning settings are set to **Ask me every time I plan**, select the type of route you want to plan:
  - "Fastest route" the route which takes the least time.
  - "Eco route" the most fuel-efficient route for your journey.
  - "Shortest route" the shortest distance between the locations you set. This may not be the guickest route, especially if the shortest route is through a town or city.
  - "Avoid motorways" a route which avoids motorways.
  - "Limited speed" a route for a vehicle which can only be driven at a limited speed. You have to specify the maximum speed.
- 6. Choose the date and time that you will make the journey you are planning.

Your device uses IQ Routes to work out the best possible route at that time. This is useful to see how long a journey takes at different times of the day or on different days of the week. Your navigation device plans the route between the two locations you selected.

## 6.9 Viewing route information

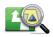

View route

You can access the options described below for the route you last planned by selecting "View route" in the Main Menu or the "Details" button on the route summary screen.

You can then select the following options:

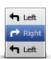

Select this button for a list of all the turn instructions on the route. This is very useful if you need to explain a route to someone else.

#### **Browse as text**

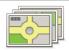

**Browse** as images

Select this button to see each turn in the journey. Select the left and right arrows to move forwards and backwards through the journey. Select the screen itself to turn off the 3D display and view the map from above.

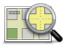

Select this button to see an overview of the route using the map browser.

Browse map of route

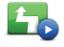

Select this button to watch a demo of the journey. You can interrupt the demo by pressing any button on the Navigation Control.

**Show route** demo

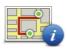

Select this button to open the route summary screen.

#### Show route summary

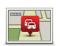

Show traffic on route

Select this button to see all the traffic incidents on your route.

Note: To use a TomTom traffic information service, you may need a subscription. Traffic services are not supported in all countries or regions. For more information, visit tomtom.com/services.

## 7. The Driving View

## 7.1 About the Driving View

When your MoveOn navigation device starts for the first time, you are shown the Driving View along with detailed information about your current position.

Press the [MENU] button on your Navigation Control at any time to open the Main Menu.

**Note:** The Driving View is shown in black and white until your device locates your current position.

# 7.2 The Driving View

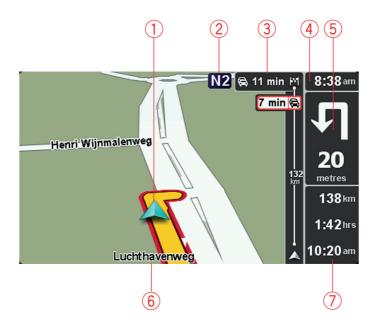

- 1. Your current position.
- 2. Road sign information or the next street name.
- 3. Traffic sidebar. Select the sidebar using the shift right (4) button on the Navigation Control to see details of traffic incidents on your route.
- 4. The time, your current speed and the speed limit, if known. Select this part of the status bar to change the volume and hear the next spoken instruction.

- 5. Navigation instruction for the road ahead. Select this part of the status bar to change between 2D and 3D views of the Driving View.
- 6. The name of the street you are on.
- 7. The remaining journey time, the remaining distance and your estimated arrival time. Select this part of the status bar to open the Route Summary screen.

To change the information shown in the status bar, select "Status bar preferences" in the Preferences menu.

# 7.3 Driving View Symbols

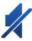

Sound muted - this symbol is shown when the sound has been muted. To turn the sound back on, open the Preferences menu and select "Turn on sound".

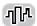

Enhanced Positioning Technology (EPT) - this symbol is shown when your device is using EPT to estimate your current location. EPT automatically estimates your position when the GPS signal is lost while

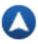

Compass - the compass is shown when the compass is enabled. You can switch the compass on or off in the Preferences menu.

you are driving, such as when you are in a tunnel.

### 8. Advanced Lane Guidance

### 8.1 About Lane Guidance

**Note:** Lane guidance is not available for all junctions or in all countries.

Your MoveOn navigation device helps you prepare for motorway exits and junctions by showing the correct driving lane for your planned route.

As you approach an exit or junction, the lane you need is shown on the screen.

# 8.2 Using lane guidance

There are two types of lane guidance:

Lane images

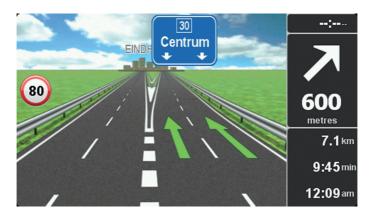

To turn lane images off, select "Change preferences" in the Main menu. Select "Status bar preferences" and then select the check box for "Show lane guidance".

**Tip:** Press any button on the Navigation Control to return to the Driving View.

#### Instructions in the status bar

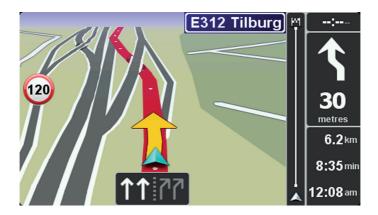

**Tip:** If no lane guidance is shown in the status bar and all lanes are highlighted, you can use any lane.

# 9. Changing your route

# 9.1 Making changes to your route

After you plan a route, you may want to change the route or even the destination. There are various ways to change your route without the need to completely replan the entire journey.

To change the current route, select "Find alternative" in the Main menu:

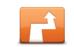

Find alternative

Select this button to change the current route.

This button is only shown while there is a planned route on your device. The "Find alternative..." button is also shown in the route summary screen after you plan a route.

### 9.2 Find alternative route menu

To change the current route or your destination, select one of the following buttons:

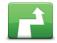

**Calculate** alternative

Select this button to find an alternative to the current route.

This button is only shown while there is a planned route on your MoveOn device.

This is a simple way to search for a different route to your current destination. Your device calculates a new route from your current location, to reach your destination using completely different roads.

The new route is shown next to the original route so that you can select the route you want to use.

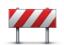

Avoid roadblock

Select this button while driving on a planned route, to avoid a roadblock or traffic congestion on the road ahead.

Your device will suggest a new route which avoids the roads on your current route for the selected distance.

If the roadblock or traffic congestion suddenly clears, select "Recalculate route" to replan your original route.

**Important:** Be aware that when a new route is calculated, you might immediately be asked to turn off the current road.

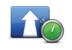

Minimise delays

Select this button to avoid traffic delays on a planned route. It is not always possible to avoid all traffic delays. Though your device continuously checks for delays on your route, you can select this button to manually start a check. Your device then calculates the best route to avoid all or most of the delays.

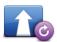

Recalculate route

Select this button to return to the original route without deviations to avoid roadblocks or travelling through particular locations.

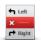

Select this button to avoid part of the current route. Use this button if you see that your route includes a road or junction you don't like, or which is well known for traffic problems.

#### Avoid part of route

You then choose the road you want to avoid from a list of the roads on your route.

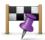

Select this button to change your route so that it passes a particular location, perhaps to pick someone up on the way. When you do this, a marker is shown on the map for the location you want to travel through.

#### Travel via...

You choose the location you want to pass in the same way as you choose a destination. So you can select from all the same options: for example, Address, Favourite, Point of Interest and Point on map.

Your MoveOn calculates a new route to your destination that passes the location you chose. Unlike your final destination, you are not informed when you when you pass by this location.

Using this button, you can only travel via one location. If you want to pass more than one, use an Itinerary.

## 9.3 Cancelling a route

To stop navigation when in progress, select "Cancel route" in the Quick menu. You can also press [MENU] to bring up the Main Menu. Select "Cancel route" and then "Done". To resume navigation, select "Navigate to..." and then "Recent destination".

# 10. Browse Map

# 10.1 About the map browser

To look at the map in the same way as you might look at a traditional paper map, press [MENU] and then select "Browse map" in the Main Menu.

# 10.2 Browse map

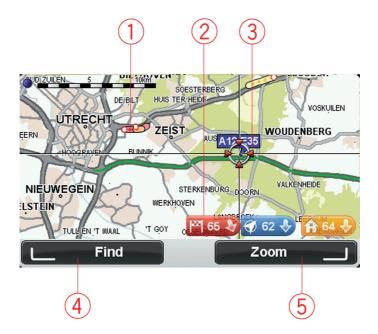

1. Traffic - current traffic incidents.

Select the "Options" button on the Cursor menu to select whether traffic information is shown on the map. When traffic information is shown on the map, POIs and Favourites are not shown.

2. Marker.

A marker shows the distance to a location.

Select a marker to centre the map on the location pointed to by the marker.

- 3. The cursor.
- 4. The Find button.

Select this button to find specific addresses.

5. The zoom button.

Using the Navigation Control, press the right soft button and then you see Zoom in and Zoom out buttons. Press [BACK] to return to Find and Zoom buttons.

**Tip:** To change the POIs visible on the map, select "Change preferences" and then "Show POI on map".

### 10.3 Cursor menu

The cursor can be used to do more than highlight a location on the map.

Position the cursor on a location on the map, then press the centre button on the Navigation Control. Select from the following buttons:

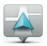

Select this button to centre the map on the location of your car.

#### Centre on map

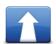

Select this button to plan a route to the cursor position on the map.

#### **Navigate there**

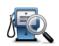

Find.

Press the left soft button on the Navigation Control to centre your map on a specific location.

You can choose from your Home location, a Favourite, an address, a recent destination, a destination found using Local Search or a Point of Interest.

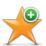

Select this button to create a Favourite at the cursor position on the map.

Add as **Favourite** 

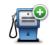

Select this button to create a POI at the cursor position on the map.

#### Add as POI

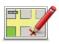

location

Select this button to make a map correction to correct the location of your car on the map.

You can make the correction only on your own map or you can share the correction with the TomTom Map Share community.

# 10.4 Options

Select the "Options" button on the Cursor menu to set the information shown on the map. You can choose to show the following information:

- "Traffic information" when traffic information is shown on the map, POIs and Favourites are not shown.
- "Points of interest" press the left soft button on the Navigation Control to select which POIs are shown. Select the right soft button for "Done".
- "Images" select this option to show satellite images of the area being viewed. Satellite images are not available for every location on the map.
- "Favourites"

Select "Advanced" to show or hide the following information:

- "Names"
- "Markers" markers point to your current location, your home location and your destination. The marker shows the distance to the location. Markers are shown when the location they point to are off the screen.
  - Select a marker to centre the map on the location pointed to by the marker.
- "Coordinates"

# 11. Map Corrections

## 11.1 About Map Share

Map Share helps you correct map errors. You can correct several types of map error. To make corrections to your own map, select "Map corrections" in the Main menu.

**Note:** Map Share is not available in all regions. For more information, go to tomtom.com/ mapshare.

# 11.2 Correcting a map error

**Important:** For safety reasons, do not enter the full details of a map correction while you are driving. Mark the location of the map error instead and enter the full details later.

To correct a map error, do the following:

1. Select "Map corrections" in the Main menu.

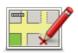

- 2. Select "Correct a map error".
- 3. Select the type of map correction you want to report.
- 4. Select how you want to select the location.
- 5. Select the location. Then select "Done".
- 6. Enter the details of the correction. Then select "Done".
- 7. Select "Send".

The correction is saved.

# Types of map correction

To make a correction to your map, select "Map corrections" in the Main menu, then select "Correct a map error". There are several types of map correction available.

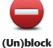

street

Select this button to block or unblock a street. You can block or unblock the street in one or both directions.

For example, to correct a street near to your current location, do the following:

- 1. Select "(Un)block street".
- 2. Select "Near you" to select a street near your current location. You can select a street by name, a street near your Home location or a street on the map.
- 3. Select the street or section of a street you want to correct by selecting it on the map. The street you select is highlighted and the cursor shows the name of the street.
- 4. Select "Done".

Your device shows the street and whether the traffic is blocked or allowed in each direction.

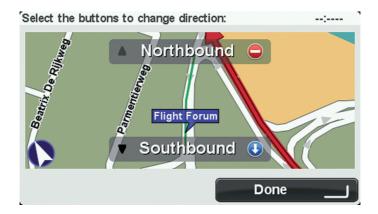

- 5. Select one of the direction buttons to block or unblock the flow of traffic in that direction.
- 6. Select "Done".

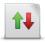

Reverse traffic direction

Select this button to correct the traffic direction of a one-way street, where the direction of traffic is different from the direction shown on your map. Note: Reverse traffic direction only works for one-way streets. If you select a two-way street you will be given the chance to block/unblock the street rather than changing the direction.

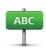

#### **Edit street** name

Select this button to change the name of a street on your map.

For example, to rename a street near to your current location:

- 1. Select "Edit street name".
- 2. Select "Near you".
- 3. Select the street or section of a street you want to correct by selecting it on the map.

The street you select is highlighted and the cursor shows the name of the street.

- Select "Done".
- 5. Type the correct street name.
- 6. Select "Done".

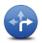

Change turn restrictions

Select this button to change and report incorrect road turn restrictions.

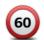

**Change road** speed

Select this button to change and report the road speed limit.

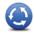

Add or remove roundabout

Select this button to add or remove a roundabout.

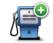

Add missing POI

Select this button to add a new Point of Interest (POI).

For example to add a new restaurant near to your current location:

- 1. Select "Add missing POI".
- 2. Select "Restaurant" in the list of POI categories.
- 3. Select "Near you".
- 4. Select the location of the missing restaurant.

You can select the location by entering the address or by selecting the location on the map. Select "Near you" or "Near home" to open the map at your current location or at your Home location.

- 5. Select "Done".
- 6. Type the name of the restaurant then select "OK".
- 7. If you know the telephone number of the restaurant you can type it, then select "OK".

If you don't know the number, just select "OK" without typing a number.

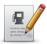

**Edit POI** 

Select this button to edit an existing POI.

You can use this button to make the following changes to a POI:

- Delete the POI.
- Rename the POI.
- Change the telephone number of the POI.
- Change the category that a POI belongs to.
- Move the POI on the map.

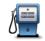

**Comment on** POI

Select this button to enter a comment about a POI. Use this button if you cannot edit the error with the POI using the "Edit POI" button.

# Other types of correction

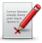

Other

Select this button to report other types of corrections that are described below.

These corrections are not immediately applied to your map but are saved in a special report.

You can report errors for existing streets, missing streets, errors in motorway entrances and exits and missing roundabouts. If the correction you want to report is not covered by any of these report types, enter a general description then select "Other".

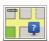

Select this button to report a missing street. You have to select the start and end points of the missing street.

#### Missing street

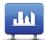

Select this button to report an error about a city, town or village. You can report the following types of error:

- City is missing
- Wrong city name
- Alternative city name
- Other

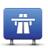

**Motorway** entrance/exit Select this button to report an error about a motorway entrance or exit.

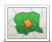

**Postcode** 

Select this button to report an error about a postcode.

### 12. Sounds and voices

### 12.1 About sounds and voices

Your MoveOn device uses sound for some or all of the following:

- Driving directions and other route instructions
- Traffic information
- Warnings that you set

There are two types of voice available for your device:

- Computer voices Computer voices are generated by your device. They provide route instructions and read aloud city and street names, traffic and other useful information.
- Human voices These are recorded by an actor and only provide route instructions.

## 12.2 Selecting a voice

To select a different voice on your Lexus CT MoveOn Navi device, do the following:

In the **Change preferences** menu, select "Voice preferences" and then "Change voice".

# 12.3 Changing the volume level

You can change the volume on your Lexus CT MoveOn Navi device by press the left soft button (6) when in the Driving View.

# 12.4 Switching off the sound

To turn off the sound, select "Change preferences" in the Main menu, then select "Turn off sound".

You can also press the centre button on the Navigation Control, then select "Disable voice". To turn the sound back on, select "Turn on sound".

# 12.5 Switching off the voice

To switch off voice guidance instructions, select "Change preferences", then select "Turn off sound".

### 13. Preferences

### 13.1 About Preferences

You can change the way your MoveOn device looks and behaves. To change the settings on your device, press the [MENU] button and then select "Change preferences" in the Main menu.

# Use night colours / Use day colours

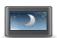

Use night colours

Select this button to reduce the brightness of the screen and display the map in darker colours.

When driving at night or when driving through a dark tunnel, it is easier to view the screen and less distracting for the driver if the brightness of the screen is dimmed.

**Tip:** Your device can alter brightness levels automatically when the car headlights are switched on. To automatically control brightness, select Brightness in the Preferences menu and select "Automatically switch day/ niaht mode".

This button can also be found in the Quick menu.

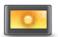

Use day colours

Select this button to increase the brightness of the screen and display the map in brighter colours.

This button can also be found in the Ouick menu.

# Show POI on map

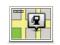

Show POI on map

Select this button to choose the types of Point of Interest (POI) you want to see on the map.

- 1. Select "Show POI on map" in the Change preferences menu.
- Select the POI categories you want to be shown on the map. Select "Find" to search for a category name.
- 3. Select whether you want POIs to be shown in 2D or 3D views of the map.
- 4. Select "Done".

Point of Interest locations are shown on the map as symbols.

# 13.4 Safety preferences

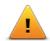

Safety preferences

Select this button to select the safety features you want to use on your device. To set the options, check them, then press the centre button on the Navigation Control.

## 13.5 Voice preferences

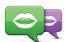

**Change voice** 

Tap this button to change the voice that gives spoken directions and other route instructions.

A wide range of voices are available. There are computer voices which can read street names and other information directly from the map and there are human voices which have been recorded by actors.

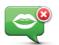

Tap this button to disable voice guidance. This button can also be found in the Quick menu.

#### Disable voice

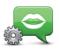

Voice preferences

Tap this button to choose the situations when your MoveOn reads instructions or warnings aloud.

## 13.6 Turn off sound / Turn on sound

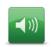

Turn off sound

Select this button to switch off the sound on your MoveOn. When you switch off the sound, voice guidance is also switched off which means you will not hear directions and other route instructions.

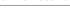

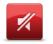

Turn on sound

Select this button to switch on the sound for your MoveOn.

When you switch on the sound, voice guidance will remain switched off unless you change the setting. To turn on voice guidance, select "Turn on voice guidance" in the Preferences menu.

**Tip:** To change the volume while you are driving, select the left soft button (6) while viewing the Driving View.

To change the voice that gives spoken directions on your MoveOn, select "Change voice" in the Preferences menu.

# 13.7 Hide map

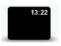

**Hide map** 

Select this button to switch off the display screen.

Only the map and the instructions are hidden. The audible warnings for cameras and the voice guidance instructions remain active, as does the audio information from the radio.

Pressing any of the Navigation Control buttons will switch the screen back on.

This button can also be found in the Quick menu.

### 13.8 Home location

location.

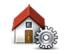

address in the same way as you do when you plan a route. Your Home location provides an easy way to plan a route to an important

**Change Home** location

For most people, your Home location will be your home address. However, you might prefer to set the location to another regular destination, such as your workplace.

Select this button to set or change your Home location. You enter the

# 13.9 Switch map

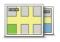

**Switch maps** 

If you have more than one map on your memory card, use this button to select the map you want to use for route planning and navigation.

Although you can store more than one map on the device, you can only use one map at a time for planning and navigation.

Use TomTom HOME to make backups, download, add and delete maps from your navigation device.

Note: Don't delete a map unless you have already made a backup of the map. If you delete a map before you make a backup, you will no longer be able to load the map on your device.

# 13.10 Manage Favourites

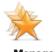

Manage **Favourites** 

Select this button to add, rename or delete Favourites.

Favourites provide an easy way to select a location without the need to enter the address. They do not need to be favourite places, they can simply be seen as a collection of useful addresses.

# 13.11 Manage POIs

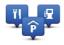

**Manage POIs** 

Select this button to manage your own Point of Interest (POI) categories and locations.

You can set your MoveOn device to let you know when you are near to selected POI locations.

You can create your own POI categories and add your own POI locations to these categories.

Select the following buttons to create and maintain your own POIs:

- "Add POI" use this button to add a location to one of your own POI categories.
- "Warn when near POI" use this button to set your device to warn you when you are near selected POIs.
- "Delete POI" use this button to delete one of your own POI categories.
- "Edit POI" use this button to edit one of your own POIs.
- "Add POI category" use this button to create a new POI category.
- "Delete POI category" use this button to delete one of your own POI categories.

# 13.12 Car symbol

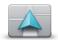

Select this button to select the car symbol that shows your current location in the Driving view.

Change car symbol

# 13.13 2D map preferences

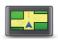

2D map preferences Select this button to set the default view of the map. To switch between 2D and 3D views while driving, select the centre part of the status bar in Driving

The 2D view shows a two dimensional view of the map as though viewed from above.

The 3D view shows a three dimensional view of the map as though you are driving through the landscape.

# 13.14 Change language

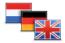

Change language

Select this button to change the language used for all the buttons and messages you see on your device.

You can choose from a wide range of languages. When you change the language, you are also given the opportunity to change the voice. To confirm, press the centre button on the Navigation Control.

# 13.15 Change map colours

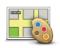

Select this button to select the colour schemes for day and night map

Change map colours

You can download new colours using TomTom HOME. To select a downloaded colour, select an additional colour scheme, then the colour required.

## 13.16 Brightness

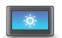

**Brightness** preferences Select this button to set the brightness of the screen.

You can also set these options:

- "Day colour brightness" if this option is selected, your device increases the brightness of the screen.
- "Night colour brightness" if this option is selected, your device reduces the brightness of the night colours so they are not distracting.
- "Automatically switch day/night brightness" select this option to automatically alter the brightness based on the car's illumination level.

To view the map and menus in day or night colours, select "Use day colours" or "Use night colours" in the Preferences menu.

This button can also be found in the Quick menu.

# 13.17 Status bar preferences

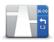

#### Status bar preferences

Select this button to select the information you want to see on the status bar:

- "Arrival time" the time you are due to arrive at your destination.
- "Remaining time" the time to your destination.
- "Remaining distance" the distance to your destination.
- "Show leeway to arrival time" your device shows how late or early you will arrive, compared with your preferred arrival time that was set when you planned the route.
- "Direction" a compass bearing in degrees.
- "Show lane guidance" switches status bar lane guidance on or off.

# 13.18 Automatic zooming

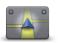

**Automatic** zoomina

During navigation, before each change of direction, the map gradually zooms into the junction.

Select this button to switch zooming on or off.

# 13.19 Street name preferences

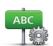

Select this button to set the information that is shown on the map in the Driving View. The following options are available:

- Street name preferences
- "Show street names"
- "Show next street name"
- "Show current street name on map"

"Show house number before street name"

### 13.20 Set units

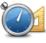

Set units

Select this button to set the units used on your device for features such as route planning.

# 13.21 Planning preferences

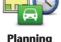

preferences

Select this button to set the way your MoveOn calculates the routes that you plan. The settings for planning consist of several options that are spread over several screens. Each setting is described below.

#### Route planning

Set the type of route you want your MoveOn to calculate.

Select "IQ Routes" to set if you want the device to use IQ Routes information to help find the best route. If IQ Routes are used, this allows routes to be calculated according to the average level of traffic for the given day and time and the best route to be planned according to actual speeds measured on the roads.

#### **Fastest route**

Choose whether you want to avoid motorways.

#### Toll road, ferry, carpool lanes and unpaved road settings

Set how your MoveOn should manage each of these four road features when the device calculates

Carpool lanes are sometimes known as High Occupancy Vehicle Lanes and are not present in every country. To travel on these lanes, you may need to have more than one person in the car, for example, or the car may need to use environmentally-friendly fuel.

#### Replanning settings

Select whether or not you want your device to replan your route when a faster route is found while you drive. This might occur due to changes in the traffic situation.

# 13.22 Show lane images

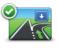

Show lane images

At some exits and road junctions, a 3D close-up view with arrows shows you which lane you should be in.

Select this button to switch lane images on or off.

# 13.23 Start up

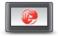

Start-up preferences

Select this button to set what happens when your device starts. You can change the start-up screen by using a photo or image of your choice.

You can also change other preferences such as whether you want to be asked about sharing your information with TomTom each time the device starts.

### 13.24 Show compass

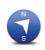

Select this button to show or hide the compass.

The arrow always points towards north and the direction you are moving is shown at the top of the compass.

Show compass

### 13.25 Set clock

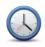

Select this button to select the time format.

As soon as you have a GPS fix, the time will be set automatically. If you don't have a GPS fix, you can choose to set the time manually.

# 13.26 Show tips

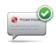

**Show tips** 

When using your navigation device, the system displays tips to help you to get the best use of the functions.

You can switch tips off by selecting "Hide tips", and switch them on again by selecting "Show tips".

# 13.27 Show fewer menu options

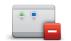

**Show fewer** menu options

Select this button to reduce the number of available menu buttons while drivina.

Select the button again for switch all menu buttons back on.

# 13.28 Reset factory settings

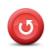

Reset factory settings

Select this button to delete all your personal settings and restore the standard factory settings to your MoveOn device.

This is not a software update and will not affect the version of the software application installed on your device.

#### Important: This feature deletes all your personal settings!

If you want to keep your personal information and settings, you should perform a full backup of your device before you reset the device. You can then restore all your personal information and settings after you reset the

This includes items such as your Home and Favourite locations, your personal menu and your POI categories and POI locations.

### 14. Points of Interest

### 14.1 About Points of Interest

Points of Interest or POIs are useful places on the map.

Here are some examples:

- Restaurants
- Hotels
- Museums
- Parking garages
- Petrol stations

## 14.2 Creating POIs

Tip: For help on managing third party POIs, search for "Third party POIs" at: tomtom.com/ support.

- 1. Select "MENU" screen to open the Main menu.
- 2. Select "Change preferences".
- 3. Select "Manage POIs".
- 4. If there are no POI categories or the one you want to use does not exist, select "Add POI category" and create a new category.

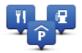

Every POI must be assigned to a POI category. This means you need to have created at least one POI category before you can create your first POI.

You can only add POIs to POI categories you have created.

For more information on creating POI categories, read Managing POIs.

- 5. Select "Add POI".
- 6. Select the POI category you want to use for the new POI.
- 7. Select a button to enter the POI address in the same way that you plan a route. The POI is created and saved in the selected category.

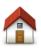

Select this button to set your Home location as a POI.

This is useful if you decide to change your Home location, but first want to create a POI using the current Home location.

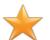

**Favourite** 

Select this button to create a POI from a Favourite.

You might want to create a POI from a Favourite because you can only create a limited number of Favourites. If you want to create more Favourites you need to delete some Favourites. To avoid losing a Favourite, save the location as a POI before you delete the Favourite.

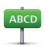

Address

Select this button to enter an address as a new POL

When you enter an address, you can choose from four options.

- City centre
- Street and house number
- Postcode
- Crossing or intersection

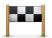

Select this button to select a POI location from a list of places you have recently used as destinations.

#### Recent destination

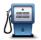

Point of Interest

Select this button to add a Point of Interest (POI) as a POI.

For example, if you are creating a category of POIs for your favourite restaurants, use this option instead of entering the addresses of the restaurants.

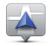

Select this button to add your current location as a POI.

For example, if you stop somewhere interesting, you can use this button to create a new POI at the current location.

#### My location

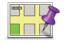

Select this button to create a POI using the map browser. Use the cursor to select the location of the POI, then select "Done".

#### Point on map

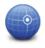

Select this button to create a POI by entering latitude and longitude values.

Latitude Longitude

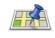

**Local Search** 

Select this button to use Local Search to search for shops and businesses in and around your current location.

You can choose to search for shops and businesses near you, near your destination, near any other destination or in a city.

For example, if you are looking for a swimming pool near your current location, enter 'swimming pool' and choose the best search result.

Note: Only available on LIVE devices.

# 14.3 Using POIs to plan a route

When you plan a route, you can use a POI for the destination.

The following example shows how to plan a route to a car park in a city:

- 1. Select "Navigate to" in the Main menu.
- 2. Select "Point of Interest".
- 3. Select "POI in city".

Tip: The last POI you viewed on your MoveOn device is also shown in the menu.

- 4. Enter the name of the town or city and select it when it is shown in the list.
- 5. Select the arrow button to expand the list of POI categories.

**Tip:** If you already know the name of the POI you want to use, you can select "Search by name" to enter the name and select this location.

- 6. Scroll down the list and select "Car park".
- 7. The car park closest to your destination is shown at the top of the list.
- 8. The following list explains the distances shown next to each POI. How the distance is measured varies depending on how you initially searched for the POI:
- POI near you distance from your current location
- POI in city distance from the city centre
- POI near Home distance from your Home location
- POI along route distance from your current location
- POI near destination distance from your destination
- Select the name of the car park you want to use and select "Done" when the route has been calculated.

Your device starts to guide you to the car park.

**Tip:** You can also use Local Search to find useful locations. For more information about Local Search and other LIVE Services, go to tomtom.com/services.

# 14.4 Showing POIs on the map

You can select the types of POI locations you want to see on your maps.

- 1. Select "Show POI on map" in the Change preferences menu.
- 2. Select the categories you want to be shown on the map.
- 3. Select "Done".
- 4. Select whether you want to see POI locations in 2D and 3D views of the map.
- 5. Select "Done".

The types of POI you have selected are shown as symbols on the map.

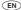

# 14.5 Setting warnings for POIs

You can set a warning sound or message to be played or displayed when you approach a selected type of POI, such as a petrol station.

The following example will show how to set a warning sound to be played when you are 250 metres from a petrol station.

- 1. Select "Manage POIs" in the Change preferences menu.
- 2. Scroll down the list and select "Petrol station".
  - **Tip:** To remove a warning, select the category name and then select "Yes". POI categories which have been set with a warning have a sound symbol next to the category name.
- 3. Set the distance as 250 metres and select "OK".
- 4. Select "Sound effect" and then select "Next".
- 5. Select the warning sound for the POI and then select Next.
- 6. If you only want to hear the warning when the POI is directly on a planned route, select "Warn only if POI is on route". Then select "Done".

The warning is set for the selected POI category. You will hear a warning sound when you are 250 metres from a petrol station on your route.

# 14.6 Manage POIs

Select "Manage POIs" to manage your POI categories and locations.

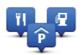

You can set your MoveOn to let you know when you are near to selected POI locations. In this way you could, for example, set the device to let you know you when you are approaching a petrol station.

You can create your own POI categories and add your own POI locations to these categories. This means you can, for example, create a new POI category called Friends. You could then add all your friends' addresses as POIs in this new category.

Select the following buttons to create and maintain your own POIs:

- "Add POI" select this button to add a location to one of your own POI categories.
- "Warn when near POI" select this button to set your device to warn you when you are near selected POIs.
- "Delete POI" select this button to delete one of your own POI categories.
- "Edit POI" select this button to edit one of your own POIs.
- "Add POI category" select this button to create a new POI category.
- "Delete POI category" select this button to delete one of your own POI categories.

# 15. Itinerary planning

### 15.1 About Itineraries

An Itinerary is a plan for a journey including more locations than your final destination.

You could use an Itinerary for trips such as:

- A driving holiday through a country with lots of stops.
- A two day car journey with an overnight stop.
- A short drive which passes by Points of Interest.

In all these examples you could select "Navigate to..." for each place. However, if you use an Itinerary, you can save time by planning everything in advance.

An Itinerary can include the following items:

- Destination a location on your journey where you want to stop.
- Waypoint a location on your journey where you want to travel through without stopping.

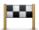

Destinations are shown using this symbol.

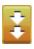

Waypoints are shown using this symbol.

# 15.2 Creating an Itinerary

- 1. Select "MENU" to bring up the Main Menu.
- 2. Select "Itinerary" planning.

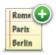

The Itinerary planning screen opens. At first, there are no items in the Itinerary.

3. Select "Add" and select a location.

**Tip:** You can add items to your Itinerary in any order and rearrange the order later.

#### Organising an Itinerary 15.3

Select an item on your Itinerary by pressing the Centre button on the Navigation Control (5). You then see a range of Itinerary editing features as shown below:

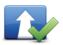

Mark as waypoint

You can change a destination into a waypoint using this button. Remember that waypoints are points on your journey to your destination that you want to pass and destinations are places where you want to stop. This button is only shown if the item you selected is a destination.

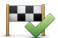

You can change a waypoint into a destination using this button. Remember that destinations are places where you want to stop, and waypoints are points on your journey to your destination that you want to pass.

### destination

This button is only shown if the item you selected is a waypoint.

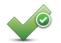

Select this button to miss out part of your Itinerary. Your MoveOn will ignore this item and all the items before it in the Itinerary. It will navigate you to the next item in the Itinerary.

#### Mark "visited"

This button is only shown if you are still due to visit this item.

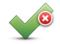

Select this button to repeat part of your Itinerary. Your device will navigate you to this item followed by the rest of the items in the Itinerary. This button is only shown if you have already visited this item.

#### Mark " to visit"

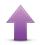

Select this button to move the item up the Itinerary. This button is unavailable if the item is at the top of the Itinerary.

#### Move item up

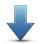

Move item down

Select this button to move the item down the Itinerary. This button is unavailable if the item is at the bottom of the Itinerary.

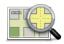

Select this button to see the location of the item on the map.

#### Show on map

Select this button to delete the item from the Itinerary.

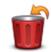

Delete item

# Following an Itinerary

When you use an Itinerary to navigate, the route will be calculated to the first destination on the Itinerary. Your MoveOn calculates the remaining distance and time to the first destination and not for the whole Itinerary.

As soon as you start to use an Itinerary, the route is calculated from your current position. You do not need to set a departure point.

When you have passed a waypoint or reached a destination, it is marked as visited.

Waypoints are shown on the map. Your device will not warn you when you are approaching a waypoint or when you arrive at a waypoint.

# 15.5 Start using an Itinerary

Select "Options", then select "Start navigation".

To save an Itinerary, select "Save Itinerary".

To load a saved Itinerary, select "Load Itinerary".

To create a new Itinerary, select "New Itinerary" and to delete one, select "Delete Itinerary".

# 16. Help

# 16.1 About getting help

Select "Help me" in the Main menu to navigate to emergency services centres and other specialist services.

For example, if you are involved in a car accident, you could use the Help menu to find the contact details for the nearest hospital, call them using a phone and tell them your exact location.

Tip: If you do not see the Help button in the Main menu, select "Change preferences" and then "Safety preferences". Clear the checkbox for **Show only essential menu options while** driving.

# 16.2 Using Help to phone a local service

To use Help to locate a service centre, contact the centre by phone and navigate from your current location to the centre, do the following:

- 1. Select the screen to show the Main Menu.
- Select "Help me".
- 3. Select "Emergency phone numbers".
- 4. Select the type of service you require, for example, "Nearest hospital".
- Select a centre from the list, the nearest is shown at the top of the list. Your device shows your position on the map along with a description of the location. This helps you explain where you are while making a call. The phone number is displayed for you to call using a phone.
- 6. To navigate your way to the centre by car, select "Navigate there".

Your MoveOn starts guiding you to your destination.

# 16.3 Help menu options

**Note:** In some countries, information may not be available for all services.

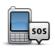

Select this button to find the contact details and location of a service centre.

**Emergency** phone numbers

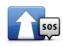

Select this button to navigate your way by car to a service centre.

**Drive to help** 

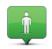

Select this button to see your current location on the map.

Where am I?

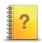

Select this button to read a selection of guides relating to your navigation device.

**Guided tours** 

### 17. Favourites

### 17.1 About Favourites

Favourites provide an easy way to select a location without the need to enter the address. They do not need to be favourite places, they can simply be seen as a collection of useful addresses.

### 17.2 Creating a Favourite

To create a Favourite, do the following:

- 1. Select the screen to bring up the Main menu.
- 2. Select "Add favourite".

**Tip:** You can also create a favourite by selecting "Change preferences", then "Manage favourites" and then "Add".

Select the type of Favourite by selecting one of the buttons described below:

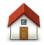

You can set your Home location as a Favourite.

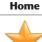

### **Favourite**

You cannot create a Favourite from another Favourite. This option will always be unavailable in this menu. To rename a Favourite, select "Favourites" in the Settings menu.

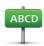

You can enter an address as a Favourite.

#### **Address**

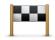

Create a new Favourite by selecting a location from a list of your recent destinations.

destination

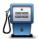

If you visit a POI you particularly like, for example a restaurant, you can add it as a Favourite.

#### Point of Interest

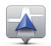

Select this button to add your current location as a Favourite.

For example, if you stop somewhere interesting, while you are there you can select this button to create the Favourite.

#### My location

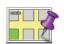

Select this button to create a Favourite using the Map Browser. Select the location of the Favourite using the cursor, then select Done.

#### Point on map

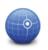

Select this button to create a Favourite by entering latitude and longitude values.

#### Latitude Longitude

Your device suggests a name for your new Favourite. To enter a new name, there is no need to delete the suggested name, you just start typing.

**Tip:** It is a good idea to give your Favourite a name that is easy to remember. Select "OK".

Your new favourite appears in the list.

After you have added two or more Favourites, you are asked whether you make regular trips to the same locations. If you select YES, you can enter these destinations as your favourite destinations. Every time you switch on your device, you can immediately select one of these locations as your destination. To change these destinations or select a new destination, select Start-up in the Settings menu, then select "Ask for a destination".

# 17.3 Using a Favourite

You can use a Favourite as a way of navigating to a place without having to enter the address.

To navigate to a Favourite, do the following:

- 1. Select the screen to bring up the Main menu.
- 2. Select "Navigate to".
- 3. Select "Favourite".
- 4. Select a Favourite from the list. Your MoveOn device calculates the route for you.
- 5. When the route is calculated, select "Done".

Your device will immediately start quiding you to your destination with spoken instructions and visual instructions on the screen.

## Changing the name of a Favourite

To change the name of a Favourite, do the following:

- 1. Select "MENU" to bring up the Main menu.
- 2. Select "Change preferences" to open the Preferences menu.
- 3. Select "Manage favourites".
- 4. Select the Favourite you want to rename.

**Tip:** Use the left and right arrows to choose another Favourite from your list.

- 5. Type in the new name and then select "OK".
- 6. Select "Done".

### 17.5 Deleting a Favourite

To delete a Favourite, do the following:

- 1. Select "MENU" to bring up the Main menu.
- 2. Select "Change preferences" to open the Preferences menu.
- 3. Select "Manage Favourites".
- 4. Select the Favourite you want to delete.

**Tip:** Use the left and right arrows to choose another Favourite from your list.

- 5. Select "Yes" to confirm the deletion.
- 6. Select "Done".

## 18. Photo Gallery

# 18.1 About using media

**Important:** Only use the Photo Gallery while you are stationary. It is dangerous to change settings or view photos while you are driving.

On your MoveOn you can store and view photos. Photos must be saved as .jpq or .bmp format. Transfer photos from your computer to your MoveOn using TomTom HOME.

## 18.2 Looking at photos

To look at photos on your MoveOn, do the following:

- Select "Photo Gallery" in the Main Menu.
- The Photo Gallery starts, showing small versions (thumbnails) of all the photos on your device.
- Select the thumbnail of a photo to view a large version of that photo.

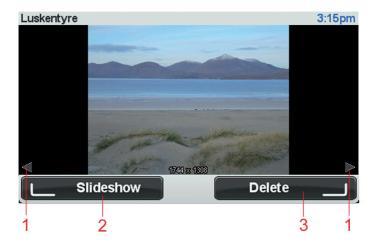

- 1. Use shift left and shift right buttons to move to the next and the previous photo.
- 2. Select "Slideshow" using the left soft button to start a slideshow.
- 3. Select "Delete" using the right soft button to delete a photo.

## 19. Services

## 19.1 About LIVE Services

**Note:** LIVE Services are not available in all countries or regions, and not all LIVE Services are available in all countries or regions. You may be able to use LIVE Services when travelling abroad. For more information on available services, go to tomtom.com/services.

The following LIVE Services may be available for your device. LIVE Services are subscription-based.

- **HD** Traffic
- **Speed Cameras**
- Weather
- Local Search
- QuickGPSfixTM

# 19.2 Safety Notice

Some navigation devices contain a GSM/GPRS module which can interfere with electrical devices such as cardiac pacemakers, hearing aids and aviation equipment.

Interference with these devices may endanger the health or life of you or others.

If your device includes a GSM/GPRS module, do not use it near unprotected electrical units or in areas where the use of mobile telephones is prohibited, such as hospitals and aircraft.

# 19.3 LIVE Services subscriptions

### **Checking your LIVE Services subscription**

You can check the status of your subscriptions at any time. In the Main Menu, select "LIVE Services" and then select "My Services".

Your MoveOn also warns you when your LIVE Services subscription is approaching the renewal date.

For more information about LIVE Services subscription and payment terms, go to tomtom.com/ services.

### Renewing your LIVE Services subscription using your device

- 1. In the Main Menu, select "LIVE Services" and then select "My Services". The current status of your LIVE Services is shown.
- 2. Select on the service you want to renew. Your MoveOn confirms that you want to renew your subscription.
- 3. Select "Yes". The renewal request is sent to TomTom. You should complete payment online, on or before the date shown on your MoveOn.

### **Renewing your LIVE Services subscription using TomTom HOME**

You can buy LIVE services as a pre-paid subscription using TomTom HOME as follows:

- 1. Start TomTom HOME on your computer.
- 2. Insert your memory card into your card reader.
- 3. In TomTom HOME, click Add Traffic, Voices, Safety Cameras etc.
- 4. Click LIVE Services.

You can then choose from LIVE Service bundles available via subscription in the online shop. Follow the onscreen instructions or use the HOME Help to get more information.

## 19.4 About TomTom HD Traffic

TomTom HD Traffic is a unique TomTom service providing real-time traffic information. For more information about TomTom services, go to tomtom.com/services.

In combination with IQ Routes, HD Traffic helps you plan the optimum route to your destination taking into account the current local traffic conditions.

Your Lexus CT MoveOn Navi device regularly receives information about the changing traffic conditions. If traffic jams or other incidents are found on your current route, your device will offer to replan your route to try and avoid any delays.

## 19.5 About Local Search

Using Local Search, you can search for shops and businesses and then plan a route to the destination you choose.

# 19.6 Using local search

To find a location using local search and plan a route there, follow the steps below. In this example, you search for a supermarket near to your current position.

- 1. Select "MENU" to bring up the Main Menu, then select "Navigate to".
- 2. Select the "Local Search" button.
- 3. Select "Search near you".
- 4. Type 'supermarket' then select "OK".

The locations that match your search are shown in a list with their distance from your current location and rating.

- 5. Select one of the locations in the list.
  - The location is shown on the map.
  - Select "Show info" to see more information about this location.
- Select "Select".

Choose whether you want to navigate there, show the location on a map, travel via that location or add it as a favourite.

# 19.7 About Safety Alerts

**Note:** LIVE Services are not available in all countries or regions, and not all LIVE Services are available in all countries or regions. You may be able to use LIVE Services when travelling abroad. For more information on available services, go to tomtom.com/services.

The Safety Alerts service warns you about the following roadside camera locations:

- Safety camera locations.
- Accident blackspot locations.
- Mobile safety camera locations.
- Average speed camera locations.
- Toll road camera locations.
- Traffic light camera locations.

**Important:** Regularly connect your memory card to TomTom HOME, using your computer, to update the list of locations for all types of safety alerts. The locations of mobile cameras are sent directly to your device.

## 19.8 Other services

The following services are also available on your MoveOn device:

#### Weather

The Weather service gives you five-day weather reports for any location on your map.

#### **QuickGPSfix**

QuickGPSfix contains information about GPS satellite positions which helps your navigation device find your position faster.

#### My Services

To check your subscription, select "Services" in the Main Menu and then select "My Services".

Your MoveOn tells you when your LIVE Services subscriptions are due for renewal. You can use your device to tell TomTom that you wish to renew your current subscription.

For more information about LIVE Services subscription and payment terms, go to tomtom.com/ services.

## 20. Traffic

## 20.1 About TomTom HD Traffic

TomTom HD Traffic is a unique TomTom service providing real-time traffic information. For more information about TomTom services, go to tomtom.com/services.

In combination with IQ Routes, HD Traffic helps you plan the optimum route to your destination taking into account the current local traffic conditions.

Your Lexus CT MoveOn Navi device regularly receives information about the changing traffic conditions. If traffic jams or other incidents are found on your current route, your device will offer to replan your route to try and avoid any delays.

# 20.2 Safety Notice

Some navigation devices contain a GSM/GPRS module which can interfere with electrical devices such as cardiac pacemakers, hearing aids and aviation equipment.

Interference with these devices may endanger the health or life of you or others.

If your device includes a GSM/GPRS module, do not use it near unprotected electrical units or in areas where the use of mobile telephones is prohibited, such as hospitals and aircraft.

# Using traffic information

The traffic sidebar is shown on the right side of the Driving View. It warns you about traffic incidents on your planned route.

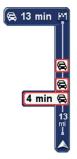

The top of the traffic sidebar represents your destination and shows the total delay time for any incidents and busy roads on your route.

The central section of the traffic sidebar shows individual traffic incidents in the order they occur on your route.

The bottom of the traffic sidebar represents your current position and shows the distance to the next incident.

To make the traffic sidebar more readable some incidents may not be shown. These incidents will always be of minor importance and only cause short delays.

#### 20.4 Taking the fastest route

Your MoveOn device regularly looks for a faster route to your destination. If the traffic situation changes and a faster route is found, your device offers to replan your journey so you can use the faster route.

You can also set your device to automatically replan your journey whenever a faster route is found. To apply this setting, select "Traffic preferences" in the Traffic menu. Open the Traffic menu by selecting the traffic sidebar.

To manually find and replan the fastest route to your destination, do the following:

- 1. Press shift right (4) on the Navigation Control to select the traffic sidebar. A summary of traffic on your route is shown.
- 2. Select "Minimise delays".
  - Your device searches for the fastest route to your destination.
  - The new route may include traffic delays. You can replan the route to avoid all traffic delays, but a route which avoids all delays will usually take longer than the fastest route.
- Select "Done".

#### Show traffic on route 20.5

To check for delays on your route, select "Show traffic on route" in the Traffic menu. Your navigation device shows a summary of the traffic delays on your route.

The total includes any delays due to traffic incidents and those due to busy roads, with information provided by IQ Routes.

Select "Minimise delays" to check if you can reduce the delay.

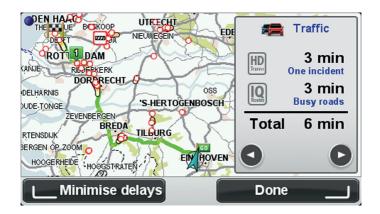

**Note:** You can also access the Show traffic on route screen by selecting the traffic area of the LIVE summary tab.

# 20.6 Checking traffic incidents in your area

Get an overview of the traffic situation in your area, using the map. To find local incidents and their details, do the following:

- 1. Select "Traffic" in the Main menu.
- 2. Select "Browse map".
  - The map browser screen is shown.
- 3. If the map does not show your location, select the marker to centre the map on your current location.

The map shows traffic incidents in the area.

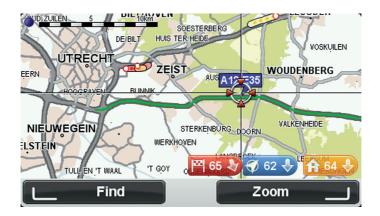

4. Select any traffic incident to get more information.

A screen is shown that gives you detailed information about the incident you chose. To display information about surrounding incidents use the left and right arrows at the bottom of this screen.

# Changing traffic preferences

Use the "Traffic preferences" button to choose how traffic information works on your navigation device.

- 1. Select "Traffic" in the Main menu.
- 2. Select "Traffic preferences".

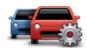

- 3. If a faster route is found while you are driving, Traffic can replan your journey to use the faster route. If you want to be asked about taking the faster route, select the following option and then select "Done".
  - Report traffic changes on route

## 20.8 Traffic incidents

Traffic incidents and warnings are shown on the map, in the Driving View and on the Traffic sidebar.

There are two types of symbols:

- Symbols shown in a red square are traffic incidents. Your MoveOn can replan to avoid them.
- Symbols shown in a red triangle are weather-related. Your MoveOn does not replan to avoid these warnings.

Traffic incident symbols:

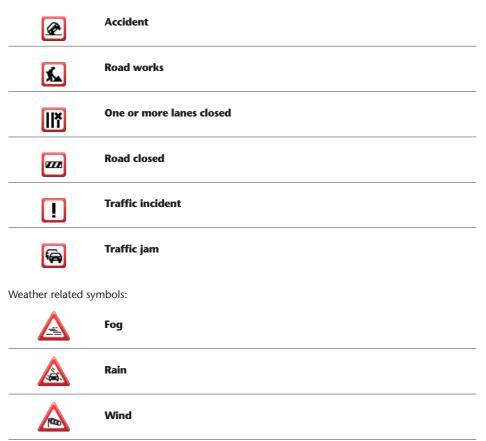

Ice

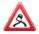

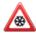

Snow

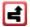

**Note:** The incident avoided symbol is shown for any traffic incident that you avoid using the traffic service.

## 20.9 Traffic menu

To open the Traffic menu, select Traffic in the Main menu. The following buttons are available:

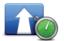

Select this button to re-plan your route based on the latest traffic information.

## **Minimise traffic** delays

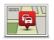

Show traffic on route

Select this button for an overview of traffic incidents along your route. Use the left and right buttons for more detailed information about each incident.

Select "Replan" to replan your route and avoid the traffic incidents that are shown on the map.

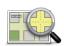

Select this button to browse the map and see the traffic incidents shown on the map.

#### **Browse map**

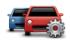

Select this button to change your settings for how the Traffic service works on your device.

preferences

# 21. Safety Alerts

### 21.1 **About Safety Alerts**

**Note:** LIVE Services are not available in all countries or regions, and not all LIVE Services are available in all countries or regions. You may be able to use LIVE Services when travelling abroad. For more information on available services, go to tomtom.com/services.

The Safety Alerts service warns you about the following roadside camera locations:

- Safety camera locations.
- Accident blackspot locations.
- Mobile safety camera locations.
- Average speed camera locations.
- Toll road camera locations.
- Traffic light camera locations.

**Important:** Regularly connect your memory card to TomTom HOME, using your computer, to update the list of locations for all types of safety alerts. The locations of mobile cameras are sent directly to your device.

# 21.2 Safety camera warnings

By default, warnings are given 15 seconds before you reach a speed camera location. To change the number of seconds or warning sound, select "Alert settings" in the Safety Alerts menu.

You are warned in three ways:

- Your device plays a warning sound.
- The type of speed camera and your distance from the camera location is shown in the Driving View. If a speed restriction has been reported for the camera, the speed is also shown in the Driving View.
- The location of the speed camera is shown on the map.

Note: For average speed cameras, you are warned by a combination of icons and sounds at the start, middle and end of the average speed check zone.

### Changing the way you are warned 21.3

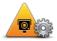

Change warning preferences

To change the way your Lexus CT MoveOn Navi warns you about speed cameras, select the "Change warning preferences" button.

You can then set how close you want to be to a safety camera before you are warned and what type of sound will be played.

For example, to change the sound that is played when you approach a fixed safety camera, do the following:

- 1. Select "Safety Alerts" in the Main Menu.
- 2. Select "Change warning preferences". A list of safety camera types is displayed. A speaker is shown next to the safety camera types that have been set for an alert.
- 3. Select "Fixed cameras".
- 4. Select "NO" to keep the fixed safety camera alerts.
- 5. Enter the time in seconds for when a warning is given before you reach a camera. Then select "Next".
- 6. Select the sound you want to be used for the warning. **Tips:** To switch off warning sounds for a camera type, select "Silence" in step 6 above. You still see a warning in the Driving View if you switch off the warning sound.
- 7. Select "Done" to save your changes.

# 21.4 Reporting a new safety camera while on the move

To report a safety camera on the move, do the following:

- 1. Select "Report safety camera" in the Quick menu to record the location of the camera. If you select the report button within 20 seconds of receiving a safety camera warning, you get the option to add a camera or remove a camera. Select "Add camera".
- 2. Select "Fixed camera" or "Mobile camera", depending on the type of camera you are reporting.
- 3. Select the camera location on the map and confirm that it is correct.
- 4. Select the type of fixed camera you want to report, for example, a traffic light camera. **Note:** If the type of camera you choose has a speed restriction, you can also enter the speed. You see a message confirming that a report has been created.

# 21.5 Reporting a new safety camera while at home

You do not need to be at the location of a safety camera to report the new location. To report a new safety camera location while you are at home, do the following:

- 1. Select "Safety Alerts" in the Main Menu on your navigation device.
- 2. Select "Report safety camera".
- 3. Select "Fixed camera" or "Mobile camera" depending upon the type of camera.
- 4. Use the cursor to mark the exact location of the camera on the map, then select "Done".
- 5. Select Yes to confirm the location of the camera.
- 6. Select the type of camera you want to report and if necessary, choose the speed restriction for the camera.

You see a message confirming that a report has been created.

# 21.6 Reporting incorrect camera alerts

You may receive an alert for a camera that is no longer there. To report an incorrect camera alert, do the following:

Note: You can only report an incorrect camera alert while you are at the location.

1. While you are at the location of the missing camera, select "Report safety camera" in the Quick

**Note:** This must be done within 20 seconds of receiving the camera alert.

2. Select "Remove".

# 21.7 Types of fixed speed camera you can report

When you report a fixed safety camera, you can select the type of fixed camera you are reporting.

These are the different types of fixed safety camera:

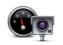

This type of safety camera checks the speed of passing vehicles.

Safety camera

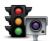

This type of camera checks for vehicles breaking traffic rules at traffic lights.

## **Traffic light** camera

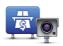

This type of camera monitors traffic at toll road barriers.

## **Toll road** camera

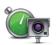

This type of camera checks the average speed of vehicles between two fixed points.

### Average speed check

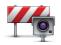

This type of camera checks traffic on roads where access is restricted.

# restriction

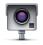

All other types of camera that do not fall into any of the above categories.

#### Other camera

# 21.8 Average speed check camera warnings

There are several types of visual and audible warnings that you may see and hear when you meet an average speed check camera.

You always receive a start and end zone warning regardless of the speed you are travelling at. Intermediate warnings, if given, occur every 200 meters.

All the warnings are described below:

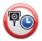

#### Start of zone warning

As you approach the start of an average speed check zone, you see a visual warning in the top left hand corner of the Driving View with a distance to the camera underneath it. You hear an audible warning.

You also see a small icon on the road showing the position of the average speed check camera at the start of the zone.

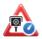

### Intermediate warning - type 1

Once in the speed check zone, if you are not speeding and have already received a start of zone warning, you see a visual warning in the Driving View. This reminds you that you are still in the speed check zone.

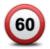

## Intermediate warning - type 2

Once in the speed check zone, if you are driving faster than the permitted speed and have already received a start of zone warning, you see a visual warning in the Driving View indicating the maximum permitted speed. You also hear a quiet audible warning. These warnings are there to remind you to slow down...

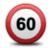

## Intermediate warning - type 3

Once in the speed check zone, if you are driving faster than the permitted speed and have not received a start of zone warning, you see a visual warning in the Driving View indicating the maximum permitted speed. You also hear a loud audible warning.

These warnings occur at the FIRST intermediate point only and are there to remind you to slow down...

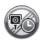

## **End of zone warning**

As you approach the end of an average speed check zone, you see a visual warning in the Driving View with a distance to the camera shown underneath it. You hear an audible warning.

You also see a small icon on the road showing the position of the average speed check camera at the end of the zone.

# 21.9 Safety Cameras menu

To open the Safety Alerts menu, select "Safety Alerts" in the Main Menu.

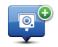

Select this button to report a new safety camera location.

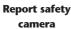

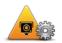

Select this button to set the alerts you will receive and the sounds used for each alert.

Change warning preferences

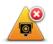

Select this button to disable alerts.

**Disable alerts** 

## 22. Weather

## **About Weather**

Note: Only available on LIVE devices.

The TomTom Weather service provides detailed weather reports and 5-day weather forecasts for towns and cities. The information is provided by local weather stations and is updated hourly.

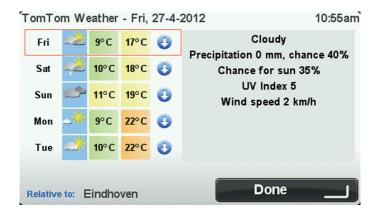

**Note:** For more information on available services, go to tomtom.com/services.

# Requesting a weather report

To request a weather report for a specific location, such as the town or city for your final destination, do the following:

- 1. Select "LIVE Services" in the Main Menu.
- 2. Select "Weather".
- 3. Select "My Location" or choose from the other options available. A summary weather report for that location is shown. Select any day of the week for a detailed weather report.

# 22.3 Types of location

You can request a weather forecast for different types of location. The following types of location are available:

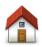

Select this button to select your Home location.

#### Home

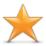

Select this button to select a Favourite location.

#### **Favourite**

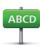

Select this button to enter an address.

#### **Address**

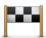

Select this button to select a location in a list of recently used destinations.

### Recent destination

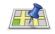

Select this button to select a location using Local Search.

#### **Local Search**

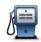

Select this button to select a Point of Interest (POI).

### Point of Interest

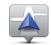

Select this button to select your current location.

#### My Location

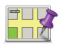

Select this button to select a point on the map.

#### Point on map

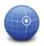

Select this button to enter a latitude and longitude map reference.

## Latitude Longitude

# 23. Customer support

# 23.1 Getting help to use your navigation device

You can get further help by going to tomtom.com/support. For warranty information, go to tomtom.com/legal.

## 24. TomTom HOMF

## 24.1 About TomTom HOMF

Using TomTom HOME you can register and manage your MoveOn to receive free updates and buy new services. It's a good idea to connect frequently to HOME so you can do the following:

- Download for free the most recent map available for your device, if you connect to TomTom HOME within 60 days of buying your device.
- Download for free updates for your device, including Map Share updates and other services included with your product.
- Add new items to your device, like maps, voices and POIs, as well as buy TomTom services and manage your subscriptions.
- Share your map corrections and other content with the TomTom community.
- Make and restore backups of your device.

When using HOME, you can get help with what you are doing from the HOME Help. You can also read about all the other things that HOME can do for you.

**Tip:** We recommend using a broadband internet connection whenever you connect to HOME.

# 24.2 Installing TomTom HOME

The steps below refer to Internet Explorer on Windows XP. If you're using another browser or operating system, visit tomtom.com/support for more information.

To install TomTom HOME on your computer, do the following:

- 1. Connect your computer to the internet.
- 2. Click the link below to download the latest version of TomTom HOME: tomtom.com/home
- 3. We recommend downloading the file to your computer by clicking **Save**.
- 4. Once the download is complete, click **Open**. If you accidentally closed the Download complete window, locate the file TomTomHOME2winlatest.exe on your computer and double-click it.
- 5. If you get a security warning click **Run**.
- 6. Click Next, then click Install. The installation starts.
- 7. Once the installation is complete click **Finish**.

# 24.3 MyTomTom account

To download content and services using TomTom HOME, you need a MyTomTom account. You can create an account when you start using TomTom HOME.

**Note:** If you have more than one TomTom device, you need a separate MyTomTom account for each device.

If you have a MyTomTom account, you can access the following benefits online using HOME or by using the MyTomTom section of tomtom.com:

- Services click Services on the TomTom website to subscribe to services such as real-time traffic and safety camera information.
- Newsletters click MyTomTom followed by Account details on the TomTom website to manage newsletter subscriptions and language preferences for product news
- Support click My Questions on the TomTom website to track and view your case history and
  all email conversations you have with TomTom about technical support issues via the website.
  You can also update cases with new information.
- Orders click My Orders on the TomTom website to view items you ordered from the TomTom website and your order history.
- TomTom Map Share report and download map corrections by joining the Map Share community using HOME. You can then benefit from shared reporting of map issues such as missing streets and wrong driving instructions.
- Downloads download free items using TomTom HOME.

# 24.4 Updating your device

Before you start, make sure you have a backup of your device or memory card. For more information, see Backing up your navigation device' on page 10.

You can check for updates for your maps, services and for a whole range of other free items or items for purchase. The instructions below describe how to update the TomTom application on your device.

**Note:** LIVE Services are not available in all countries or regions, and not all LIVE Services are available in all countries or regions. You may be able to use LIVE Services when travelling abroad. For more information on available services, go to tomtom.com/services.

To check for an updated application version do the following:

- 1. Insert your memory card into the card reader connected to your computer.
- 2. Wait for TomTom HOME to start.
- If HOME does not automatically check for updates, click **Update my device** in the HOME menu.

**Note:** if you would like to install an application you downloaded previously, click **Add Traffic, Voices, Safety Cameras etc.** and then click **Items on my computer**.

- 4. If a new application is available, it is listed on the next screen.
- 5. Make sure the new application is selected, then click **Download updates**.

HOME downloads the selected items.

- 6. HOME then installs the selected items on your memory card.
- Click Done.
- 8. Click **Device** > **Disconnect Device**. You can then disconnect your card from your computer.

### Introducing HOME help 24.5

In the TomTom HOME Help topics you can find a lot more information about how HOME can help you to manage contents and services on your navigation device.

- You can also get help on the following:
- Initialising a memory card
- Using a card reader
- Updating your device-account combination
- The TomTom Route Planner
- Downloading free or shared sounds, images and symbols
- Installing themes and extensions

For information on how to create your own POIs, themes, voices, routes, colour schemes, symbols and sounds, see create.tomtom.com.

### Backing up your navigation device 24.6

The easiest way to make a backup of all the contents of your TomTom navigation device is by using TomTom HOME. You can make one backup per device and store it on your computer. When you make a new backup, the old backup for that device is overwritten.

1. Insert your memory card into the card reader connected to your computer. TomTom HOME starts automatically.

**Tip:** If TomTom HOME does not start, do one of the following:

Windows: Click on the Start menu and go to All Programs > TomTom and then click on TomTom HOME.

Mac: Click Go in the Finder menu and choose Applications, then double-click TomTom HOME.

- 2. Click Back up and restore in the HOME menu.
- 3. Click Back up my device.
- 4. Click Back up now. HOME backs up your device.
- 5. Wait until HOME has finished creating the backup, then click Done.

To see where HOME saves your backups do one of the following:

**Windows:** Click **Tools** > **TomTom HOME Preferences** and then select the **Folder Preferences** tab. **Mac:** Click **TomTom HOME** > **Preferences**... and then select the **Folder Preferences** tab. To restore a backup, click **Back up and restore** in the HOME menu and then click **Restore my** 

device

# 25. Addendum and Copyright

### **Important Safety Notices and Warnings**

#### **Global Positioning System**

The Global Positioning System (GPS) is a satellite-based system that provides location and timing information around the globe. GPS is operated and controlled under the sole responsibility of the Government of the United States of America which is responsible for its availability and accuracy. Any changes in GPS availability and accuracy, or in environmental conditions, may impact the operation of this device. TomTom does not accept any liability for the availability and accuracy of GPS.

#### Use with care

Use of TomTom products while driving still means that you need to drive with due care and attention.

### **How TomTom uses your information**

In order to deliver products and services to you, TomTom needs to use personal information about you. Products and services include downloadable maps, LIVE Services and technical support. TomTom adheres to European Union and other local privacy laws. Based on this, TomTom will only use your information for the purpose and duration for which it was obtained. TomTom will protect your information against misuse. If TomTom needs to know your location, we will ask you beforehand for permission and allow you to withdraw your permission at any time. As our user documentation can only provide information that is accurate at the time of publishing, you can find current and more detailed information on tomtom.com/privacy.

#### **CE** marking

This equipment complies with the requirements for CE marking when used in a residential, commercial, vehicular or light industrial environment, achieving all the appropriate provisions of the relevant legislation in the EU.

#### **R&TTE** directive

Hereby, TomTom declares that TomTom personal navigation devices and accessories are in compliance with the essential requirements and other relevant provisions of the EU Directive 1999/5/EC. The declaration of conformity can be found here: tomtom.com/legal.

#### Specific Absorption Rate (SAR) compliance

This GPS Navigation System is a radio transmitter and receiver. It is designed and manufactured not to exceed the emission limits for exposure to radio frequency (RF) energy set by the Federal Communications Commission of the U.S. Government.

The guidelines are based on standards that were developed by independent scientific organisations through periodic and thorough evaluation of scientific studies. The standards include a substantial safety margin designed to assure the safety of all persons, regardless of age and health. The exposure standard for wireless handsets employs a unit of measurement known as the Specific Absorption Rate, or SAR. The tests are performed in positions and locations (e.g., worn on the body) as required by the FCC for each model of usage.

#### **Connected networks**

Devices that contain a GSM module are intended for connection to the following networks: GSM/GPRS 900/1800

#### **Exposure limits**

This device complies with radiation exposure limits set forth for an uncontrolled environment. In order to avoid the possibility of exceeding the radio frequency exposure limits, human proximity to the antenna shall not be less than 20cm (8 inches) during normal operation.

#### This document

Great care was taken in preparing this document. Constant product development may mean that some information is not entirely up to date. The information in this document is subject to change without notice.

TomTom and Lexus shall not be liable for technical or editorial errors or omissions contained herein, nor for incidental or consequential damages resulting from the performance or use of this document. This document contains information protected by copyright. No part of this document may be photocopied or reproduced in any form without prior written consent from TomTom N.V. and Toyota Motor Europe n.v./s.a.

#### Model names

1MF06

# 26. Copyright notices

© 2012 TomTom. All rights reserved. TomTom and the TomTom logo are registered trademarks of TomTom N.V. Please see tomtom.com/legal for warranties and end user licence agreements applying to this product.

© 2012 TomTom. All rights reserved. This material is proprietary and the subject of copyright protection and/or database rights protection and/or other intellectual property rights owned by TomTom or its suppliers. The use of this material is subject to the terms of a licence agreement. Any unauthorised copying or disclosure of this material will lead to criminal and civil liabilities.

Ordnance Survey © Crown Copyright Licence number 100026920. Data Source © 2012 TomTom All rights reserved.

SoundClear<sup>™</sup> acoustic echo cancellation software <sup>©</sup> Acoustic Technologies Inc.

Nuance<sup>®</sup> is a registered trademark of Nuance Communications, Inc. and is used here under licence.

Some images are taken from NASA's Earth Observatory.

The purpose of NASA's Earth Observatory is to provide a freely-accessible publication on the Internet where the public can obtain new satellite imagery and scientific information about our home planet.

The focus is on Earth's climate and environmental change: earthobservatory.nasa.gov

The software included in this product contains copyrighted software that is licenced under the GPL. A copy of that licence can be viewed in the Licence section. You can obtain the complete corresponding source code from us for a period of three years after our last shipment of this product. For more information, visit tomtom.com/qpl or contact your local TomTom customer support team via tomtom.com/support. Upon request, we will send you a CD with the corresponding source code.

Linotype, Frutiger and Univers are trademarks of Linotype GmbH registered in the U.S. Patent and Trademark Office and may be registered in certain other jurisdictions.

MHei is a trademark of The Monotype Corporation and may be registered in certain jurisdictions.

PZ49X-Z0330-EN

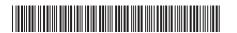

Publication no. AOM 001509-0 P/N n° PZ49X-Z0330-EN Printed in Belgium (July 2012)

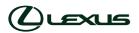